# User Guide

# PANTUM

# Pantum P2200/P2500 Series Pantum P2600 Series

Monochrome Laser Printer

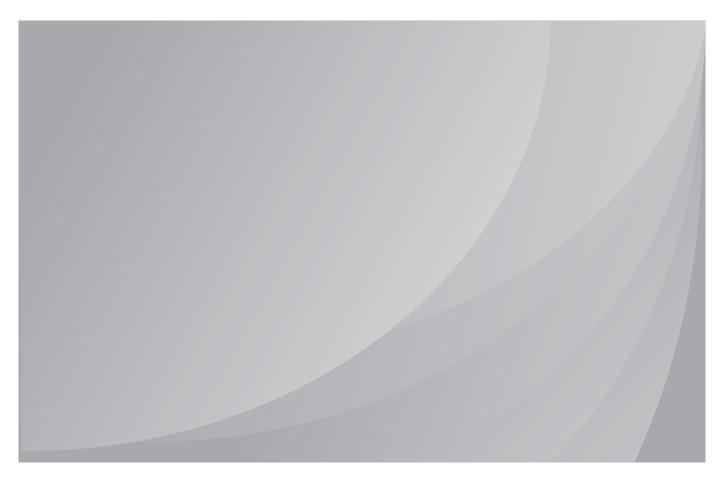

# **Preface**

Welcome to the Pantum series products!

We heartily appreciate your using of Pantum series products!

To protect your vital interests, please carefully read the following statements.

# **Legal Notice**

### **Trademark**

Pantum and Pantum 奔图 are registered trademarks of Zhuhai Pantum Electronics Co.,Ltd. in the mainland of China.

Microsoft<sup>®</sup>, Windows<sup>®</sup>, Windows Server<sup>®</sup> and Windows Vista<sup>®</sup> are trademarks registered by Microsoft Corporation in the United States or other countries/regions.

Wi-Fi<sup>®</sup> and Wi-Fi Protected Setup™ are registered trademarks of the Wi-Fi Alliance.

The ownership to the names of the software in this User Guide belongs to their respective owned companies in accordance with corresponding license agreement, and they are referred for instructions only.

All other product and brand names herein may be the registered trademarks, trademarks or service marks of their respective owners, and they are referred for instructions only.

# Copyright

The copyright of this User Guide is owned by Zhuhai Pantum Electronics Co.,Ltd.

It is prohibited to copy, translate, modify and transmit this User Guide by any means or forms without the prior written consent of Zhuhai Pantum Electronics Co.,Ltd.

Version: V1.1 EN

#### **Disclaimer**

For a better user experience, Zhuhai Pantum Electronics Co.,Ltd. reserves the right to make changes to the User Guide. The information contained herein is subject to change without notice.

Users are responsible for any damages arising from failing to follow this User Guide. Meanwhile, except the express warranty made in the product maintenance manual or service commitment, Zhuhai Pantum Electronics Co.,Ltd. does not make any express or implied warranty or guarantee to this User Guide (including composing or words).

Using this product to copy, print, scan certain documents or images or make other forms of operations may be prohibited by the local laws. If you are uncertain about the legality of using this product for certain documents or images, you should consult your legal advisor in advance.

# **Safety Precautions**

# **Laser Safety**

The laser radiation is harmful to the human body. Since laser components are completely sealed in the printer, laser radiation will not leak. To avoid laser radiation, please do not randomly disassemble the printer!

The printer follows the provisions of Class 1 laser products under CFR standard. The printer has a Class III B laser diode, which has no laser radiation leakage among laser components.

The laser components shall complies with the requirements of: U.S. Code of Federal Regulations, 21 CFR 1040, IEC 60825-1

The following label is attached to the laser components inside the printer:

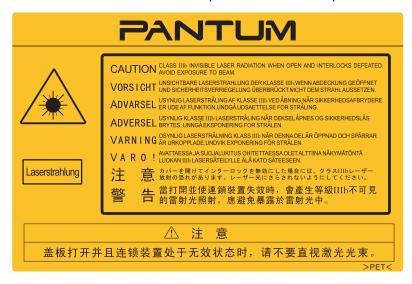

# **Safety Warning**

Please note the following safety warnings before using the printer:

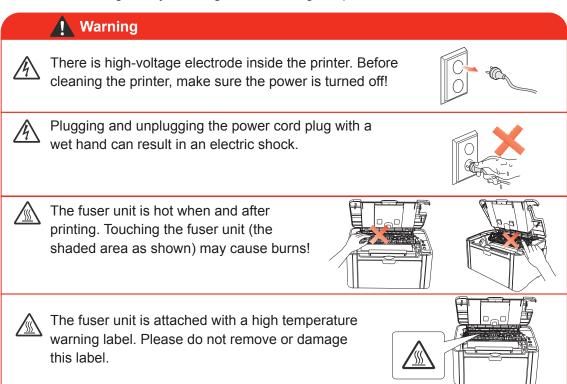

# **Precautions**

# **Precautions before Using the Printer:**

- Read and understand all instructions;
- 2. Familiarize yourself with the basic principles associated with operating electrical appliances;
- Comply with all warnings and instructions marked on the equipment or specified in the manual supplied with the equipment;
- 4. If the operating instructions conflict with the safety information, please refer back to the safety information, as you may have misunderstood the operating instructions. If you cannot resolve the conflicts, please call the Customer Service Hotline or contact a service representative for help;
- 5. Before cleaning the equipment, remove the power cord from the AC power supply outlet. Do not use liquid or aerosol cleaners;
- 6. Please make sure that the equipment is put on a stable desktop surface to avoid serious damage caused by the falling of the equipment;
- 7. Do not put the equipment near a radiator, an air conditioner, or a ventilation pipe;
- 8. Do not place any articles on top of the power cord. Do not put the equipment in a place where its power cord will be stepped on by people;
- 9. Outlets and extension cords must not be overloaded. This may reduce performance and could result in fire or electric shock;
- 10. Do not allow pets to chew on the AC power cord or the computer interface cable;
- 11. Do not allow sharp objects piercing equipment slot, so as to avoid contact with the high-voltage device, which otherwise may result in fire or electric shock. Take care not to spill liquids onto the equipment;
- 12. Do not disassemble the equipment so as to avoid the risk of electric shock. Necessary repairs may only be carried out by professional maintenance personnel. Opening or removing the cover could result in an electric shock or other potential hazards. Incorrect disassembly and assembly could also result in an electric shock during future use:
- 13. If any one of the following occurs, disconnect the equipment from the computer and pull out the power cord from the AC wall socket and contact a qualified member of the service personnel for maintenance:
  - Liquid has been spilled into the equipment.
  - The equipment has been exposed to rain or water.
  - The equipment falls, or the cover is damaged.
  - Significant changes in the equipment's performance.
- 14. Only adjust the control mentioned in the instructions. Incorrect adjustment of other controls may result in damage and mean that professional maintenance personnel need to spend more time fixing it;
- 15. Do not use the equipment in a thunderstorm so as to avoid the risk of an electric shock. If possible, pull out the AC power cord during a thunderstorm;
- 16. If you continuously print multiple pages, the surface of the tray will become very hot. Take care not to touch this surface, and keep children away from this surface;
- 17. The signal wire of the device connected with the printer can not be connected to the outdoors;
- 18. Please ensure timely ventilation in case of a prolonged use or printing huge amounts of documents in a poorly ventilated room;
- 19. In standby status, the product will automatically enter into the power saving (sleep) mode if it does not receive any job order for a while (such as 1 minute); and it can realize zero power consumption only if it has not been connected with any external input power supply;
- 20. As the Class 1 equipment, the product must be connected to the power supply outlet with protective grounding line when using;
- 21. This product should be placed according to the shipping marks on the product package box during delivery;
- 22. This product is a kind of low-voltage equipment. When using this product below the specified voltage range, please refer to the product precautions or call Pantum Aftersales Service Centre, if the toner comes off the printed contents, or the equipment starts slowly;
- 23. This product is sold as a complete machine. The consumers can go to Pantum Aftersales Service Centre to purchase parts they need. If the product sold is inconsistent with the package list, please go to the specified Aftersales Service Centre to solve the problem;
- 24. Install this product in a place with the temperature between 10°C to 32.5°C, and the relative humidity between 20% to 80%;
- 25. For security and other reasons the printer may switch to intermittent printing after a certain amount of continuous printing.
- 26. This device complies with Industry Canada licence-exempt RSS standard(s). Operation is subject to the following two conditions:

- (1) this device may not cause interference, and
- (2) this device must accept any interference, including interference that may cause undesired operation of the device.
- 27. IC Radiation Exposure Statement:

This equipment complies with Canada and FCC radiation exposure limits set forth for uncontrolled environments. This equipment should be installed and operated with a minimum distance of 20cm between the radiator and your body.

This transmitter must not be co-located or operating in conjunction with any other antenna or transmitter.

28. This equipment has been tested and found to comply with the limits for a Class B digital device, pursuant to Part 15 of the FCC Rules. These limits are designed to provide reasonable protection against harmful interference in a residential installation. This equipment generates, uses and can radiate radio frequency energy and, if not installed and used in accordance with the instructions, may cause harmful interference to radio communications. However, there is no guarantee that interference will not occur in a particular installation.

If this equipment does cause harmful interference to radio or television reception, which can be determined by turning the equipment off and on, the user is encouraged to try to correct the interference by one or more of the following measures:

- · Reorient or relocate the receiving antenna.
- Increase the separation between the equipment and receiver.
- Connect the equipment into an outlet on a circuit different from that to which the receiver is connected.
- Consult the dealer or an experienced radio/TV technician for help.
- 29. Changes or modifications not expressly approved by the party responsible for compliance could void the user's authority to operate the equipment.
- 30. The power consumption of the product is 0.92W in networked standby if all wired network ports are connected and all wireless network ports are activated;
- 31. Please keep this User Guide properly.

# **Regulatory Information**

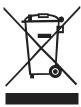

This symbol indicates that, at the end of your product's life, it must not be discarded as domestic waste. Instead, you should dispose of your used equipment at a designated collection point for the recycling of waste electrical and electronic equipment. Ref: EU Directive 2002/96/EC on Waste Electrical and Electronic Equipment (WEEE). Please contact your distributor / supplier for further information.

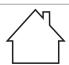

This product is suitable for indoor use only.

CE

European Community (EC) directives conformity

This product complian with the protection require

This product complies with the protection requirements of EC directives 2004/108/ EC and 2006/95/EC on the approximation and harmonization of the laws of the Member States relating to electromagnetic compatibility and safety of electrical equipment designed for use within certain voltage limits.

The manufacturer of this product is: Zhuhai Pantum Electronics Co.,Ltd., No.3883,Zhuhai Avenue,Zhuhai,Guangdong,China

**C € 1177** 

A declaration of conformity to the requirements of the Directives is available upon request from the Authorized Representative.

This product satisfies the Class B limits of EN 55022 and safety requirements of EN 60950.

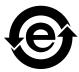

This printer is fully compliant with the ROHS Directive 2009/95/EC and the requirements of the revised Directive 2011/65/EU for managing toxic and hazardous substances.

# **Table of Contents**

| 1. Before Using the Printer                                             |     |
|-------------------------------------------------------------------------|-----|
| 1.1. Packing List                                                       | 1-2 |
| 1.2. Components of the Printer                                          | 1-3 |
| 1.3. Laser Toner Cartridge                                              |     |
| 2. Paper and Print Media.                                               | 2-2 |
| 2.1. Paper Specification                                                | 2-2 |
| 2.2. Special Paper                                                      | 2-3 |
| 2.3. Loading Paper                                                      |     |
| 2.3.1. Loading into the Automatic Feeder Tray                           |     |
| 2.3.2. Loading into the Manual Feeder Tray                              |     |
| 2.4. Nonprinting Area                                                   |     |
| 2.5. Guidelines for Paper Use                                           |     |
| 3. Installation and Uninstallation of the Driver Software               |     |
| 3.1. Windows-based Driver                                               |     |
| 3.1.1. Driver Installation .                                            |     |
| 3.1.2. Uninstallation                                                   |     |
| 3.2. Installation of the Driver Software on a Mac System                |     |
| 4. Wired Network Settings (For wired network printer models).           | 4-2 |
| 4.1. Set IP Address                                                     |     |
| 4.2. Install the Printer to Network                                     | _   |
| 4.3. Setting Network Products                                           |     |
| 4.3.1. View or Change Network Settings                                  |     |
| 4.3.2. Set or Change Web Server Login Password                          |     |
| 4.3.3. Restore to Factory Settings                                      |     |
| 5. Wireless settings (for models with Wi-Fi printing)                   |     |
| 5.1. Wireless Network Type                                              |     |
| 5.1.1. Configuration with infrastructure mode                           |     |
| 5.1.2. Configuration with Soft-AP                                       |     |
| 5.2. Turn off the Wireless Device                                       |     |
| 6. Pantum Mobile Print                                                  |     |
| 6.1. What's Pantum Mobile Print.                                        |     |
| 6.2. Download Pantum Mobile Print                                       |     |
| 6.3. Supported Mobile Operating System                                  |     |
| 6.4. How to use mobile devices for the mobile printing                  |     |
| 6.4.1. Mobile Printing via Printer Hotspot                              |     |
| 6.4.2. Mobile Printing via Wi-Fi Access Points (for All Mobile Devices) |     |
| 7. Print                                                                |     |
| 7.1. Print Function                                                     |     |
| 7.2. Opening Help Document                                              |     |
| 7.3. Manual Duplex                                                      |     |
| 7.4. Cancel Print Job                                                   |     |
| 8. Control Panel                                                        |     |
| 8.1. Control Panel Overview                                             |     |
| 8.1.1. Functions of Buttons on the Control Panel                        |     |
| 8.1.2. Function of LED Indicators on the Control Panel.                 |     |
| 9. Routine Maintenance.                                                 |     |
| 9.1. Cleaning the Printer                                               |     |
| 9.2. Maintenance of Laser Toner Cartridge                               | 9-4 |

| 9-4  |
|------|
| 9-4  |
| 9-5  |
| 10-2 |
| 10-2 |
| 10-3 |
| 10-6 |
| 10-6 |
| 10-8 |
| 11-2 |
| 11-2 |
| 11-2 |
| 11-3 |
| 11-4 |
| 11-4 |
| 11-5 |
|      |

# **Before Using the Printer**

# Chapter

| 1. Before Using the Printer    | 2 |
|--------------------------------|---|
| 1.1. Packing List              |   |
| 1.2. Components of the Printer |   |
| 1.3. Laser Toner Cartridge     |   |

# 1. Before Using the Printer

# 1.1. Packing List

When you open the package, make sure that the following parts are included in the carton:

| P2200/P2500 Series                                                                                                    | P2600 Series  | Name                  | Quantity |
|----------------------------------------------------------------------------------------------------|---------------|-----------------------|----------|
|                                                                                                    |               | Printer               | 1        |
|                                                                                                    |               | Laser Toner Cartridge | 1        |
|                                                                                                    |               | USB Interface Cable   | 1        |
|                                                                                                    |               | Power Cord            | 1        |
| PANTLIM                                                                                                    | PANTLIM       | CD-ROM                | 1        |
| and the state of the state of t | Care diagraps | Quick Setup Guide     | 1        |
| PANTUM                                                                                                    | PANTLM        | Pantum Warranty       | 1        |

Note: • The Pantum Warranty may not be attached in some regions.

# 1.2. Components of the Printer

# | Front View

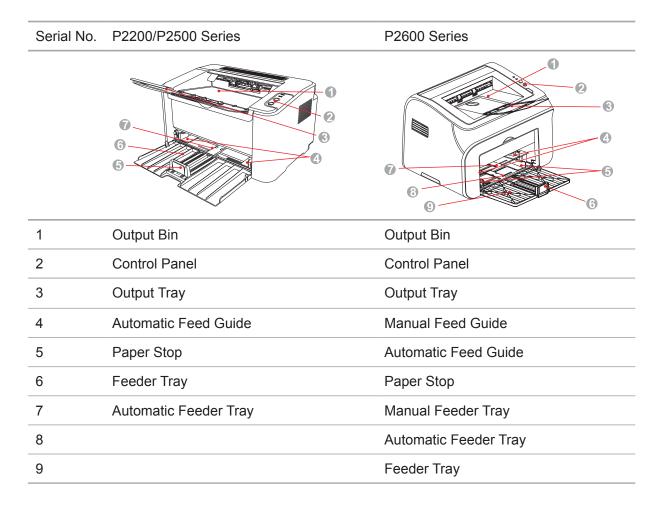

# | Rear View

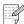

Note: • The rear view of the printer may vary depending on the models and functions.

| Serial No. | P2200/P2500 Series | P2600 Series      |
|------------|--------------------|-------------------|
|            |                    | 3                 |
| 1          | Network Interface  | Network Interface |
| 2          | USB Interface      | USB Interface     |
| 3          | Power Switch       | Power Switch      |
| 4          | Power Interface    | Power Interface   |

# 1.3. Laser Toner Cartridge

| Service Life of the Laser Toner Cartridge

| Series Name                                              | P2200/P2500 Series                                                          | P2600 Series                                                               |
|----------------------------------------------------------|-----------------------------------------------------------------------------|----------------------------------------------------------------------------|
| Diagram                                                  |                                                                             |                                                                            |
| Туре                                                     | Average Print Volume                                                        |                                                                            |
| Laser Toner<br>Cartridge<br>with<br>Standard<br>Capacity | About 1600 Pages<br>(The above data is based on ISO/<br>IEC 19752 standard) | About 1500 Pages<br>(The above data is based on<br>ISO/IEC 19752 standard) |
| Laser Toner<br>Cartridge<br>with High<br>Capacity        | N/A                                                                         | About 2300 Pages<br>(The above data is based on<br>ISO/IEC 19752 standard) |

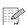

Note: • The model is subject to increase without notice.

- Consumables capacity may vary depending on the types used.
- The Company does not recommend using consumables other than that of the original Pantum consumables.
- Any damages caused by using non-Pantum original consumables are not covered by the Warranty.

# **Paper and Print Media**

# Chapter

| 2. Paper and Print Media                      | 2 |
|-----------------------------------------------|---|
| 2.1. Paper Specification                      |   |
| 2.2. Special Paper                            |   |
| 2.3. Loading Paper                            |   |
| 2.3.1. Loading into the Automatic Feeder Tray |   |
| 2.3.2. Loading into the Manual Feeder Tray    |   |
| 2.4. Nonprinting Area                         |   |
| 2.5. Guidelines for Paper Use                 |   |

# 2. Paper and Print Media

# 2.1. Paper Specification

| P2200/P2500<br>Series P2600<br>Series | Automatic<br>Feeder Tray | Media Type                         | Plain, thin, special paper (transparency, cardstock, label, envelope, thick, etc.).                                                                                                    |
|---------------------------------------|--------------------------|------------------------------------|----------------------------------------------------------------------------------------------------|
|                                       |                          | Media Size                         | A4, A5, JIS B5, IS0 B5, A6, Letter, Legal, Executive, Folio, Oficio, Statement, Japanese Postcard, Monarch Env, DL Env, C5 Env, C6, Env, No.10 Env, ZL, Big 16K, Big 32K, 16K, 32K, B6, Yougata4, Postcard, Younaga3, Nagagata3, Yougata2, custom, etc. |
|                                       |                          | Media Weight                       | 60~163g/m²                                                                                                    |
|                                       |                          | Maximum<br>Capacity of<br>the Tray | 150 pages 80g/m²                                                                                                    |
| P2600 Series                          | Manual<br>Feeder Tray    | Media Type                         | Plain, thin, special paper (transparency, cardstock, label, envelope, thick, etc.).                                                                                                    |
|                                       |                          | Media Weight                       | 60~163g/m²                                                                                                    |
|                                       |                          | Maximum<br>Capacity of<br>the Tray | 1 page                                                                                                    |
|                                       |                          |                                    |                                                                                                    |

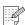

Note: • It is recommended to use the standard paper for the printer.

- Extensive use of special paper may affect the service life of the printer.
- The print media that does not meet the guidelines set out in this User Guide may result in poor print quality, increased paper jam and excessive wear of the printer.
- Properties such as weight, composition, texture and humidity are important factors affecting the printer performance and output quality.
- Please note the following matters when selecting the print media:
  - 1. Desired print effect: The print media selected should meet the requirement of the print tasks.
  - 2. Surface smoothness: The smoothness of the print media may affect the sharpness of the print outcome.
  - 3. Some print media may meet all the use guidelines contained herein, but they still can not bring satisfactory effect. This may be due to incorrect operation, inappropriate temperature and humidity, or other factors beyond the control of Pantum. Before purchasing large quantities of print media, make sure that the print media meets the specifications specified in this User Guide.
  - 4. Using print media that does not meet these specifications may cause damage to the printer.

# 2.2. Special Paper

This printer supports using the special paper for printing. Special paper includes: label, envelope, transparency, thick, cardstock, etc.

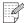

- Note: When using special paper or print media, be sure to select matched print type and size in the print settings so as to get the best print effect.
  - When using special media to print, it is recommended to load one piece of paper at one time. For P2200/P2500 series, load one piece of special paper into the automatic feeder tray at one time. For P2600 series, load one piece of special paper into the manual feeder tray at one time.

| Please observe the following standards:

| Types of Print<br>Media | <b>Correct Practices</b>                                                                                                    | Incorrect Practices                                                                                                    |
|-------------------------|----------------------------------------------------------------------------------------------------|----------------------------------------------------------------------------------------------------|
| Label                   | Use labels with no exposed lining paper only. Labels shall be put flat when using. Use labels of full sheet only. There is no guarantee that all the labels in the market can meet corresponding requirements. | Use wrinkled, blistering or damaged labels                                                                                                    |
| Envelope                | Envelopes should be loaded evenly.                                                                                                    | Use wrinkled, nicked, stuck or damaged envelopes. Use envelopes with clips, snaps, windows, or coated linings. Use envelopes with self-adhesive stickers or other synthetic materials. |
| Transparency            | Use only transparencies approved for use in laser printers.                                                                                                    | Use transparent print media that is not suitable for laser printers.                                                                                                    |
| Thick,<br>Cardstock     | Use only heavy paper that is approved for use in laser printers and meets the weight specifications of this printer.                                                                                           | Use paper whose weight exceeds the recommended media specifications of this printer.                                                                                                   |

# 2.3. Loading Paper

# 2.3.1. Loading into the Automatic Feeder Tray

a) Open the feeder tray.

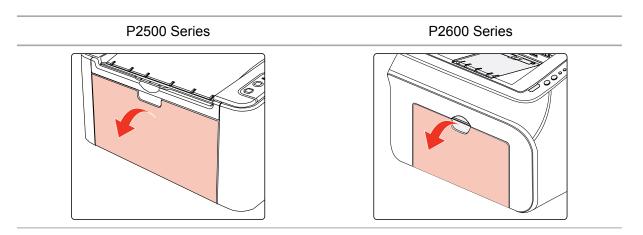

b) Slide the automatic feed guides to match both sides of the paper.

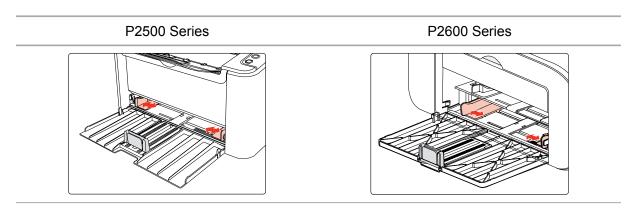

c) Raise the output tray to avoid the paper from slipping and falling.

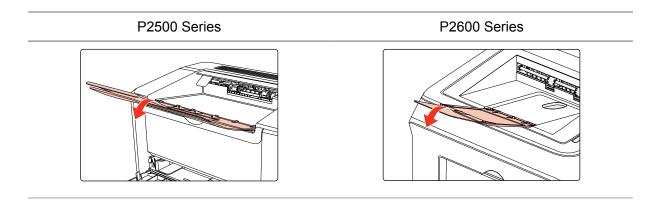

d) Load the paper into the automatic feeder tray with the print-side up.

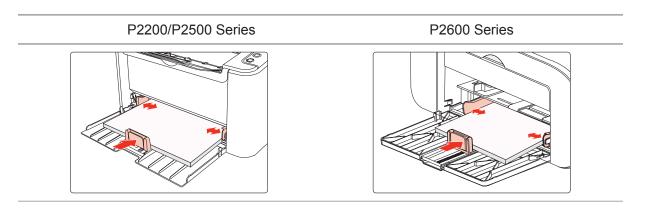

e) Adjust the paper stop to match the paper size.

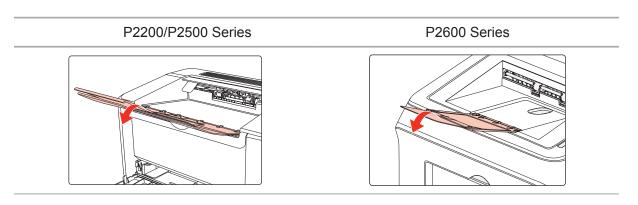

- Note: If the paper loaded into the automatic feeder tray at one time exceeds 150 pages, paper will jam or cannot be fed in.
  - When using the printed paper, please make the side to be printed (the blank side) up.
  - When printing on A5 paper, it is recommended that the paper is fed in landscape orientation, which can extend the service life of the laser toner cartridge.

## 2.3.2. Loading into the Manual Feeder Tray

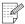

Note: • Only P2600 series products support manual feeding.

a) Open the feeder tray.

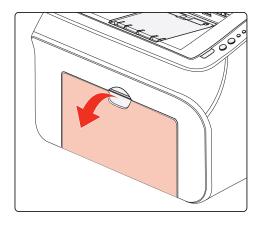

d) Load the paper into the automatic feeder tray with the print-side up.

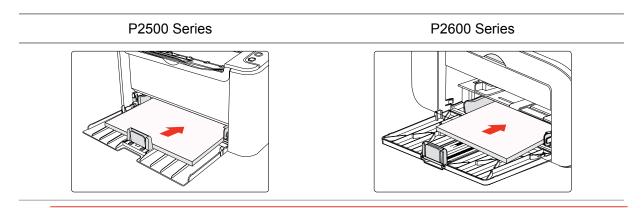

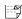

Note: • Before loading paper, please unfold the stacked paper to avoid a paper jam or feed error, and then load the paper into the tray print-side up.

e) Adjust the paper stop to keep the paper in position. To ensure normal paper feeding, adjust the bottom paper stop □ into the slot to keep it from slipping out, and then adjust the blue stop □ to match the paper size.

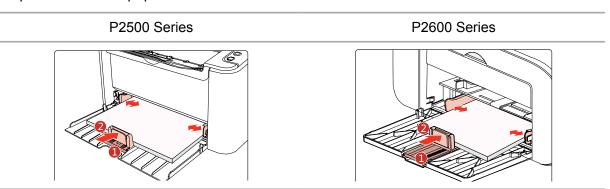

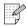

- Note: If the paper loaded into the automatic feeder tray at one time exceeds 150 pages, paper will jam or cannot be fed in.
  - When using the printed paper, please make the side to be printed (the blank side) up.
  - When printing on A5 paper, it is recommended that the paper is fed in landscape orientation, which can extend the service life of the laser toner cartridge.

## 2.3.2. Loading into the Manual Feeder Tray

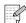

Note: • Only P2600 series products support manual feeding.

a) Open the feeder tray.

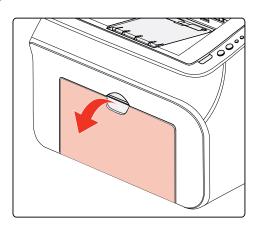

b) Slide the manual feed guides to match both sides of the paper.

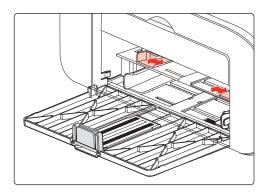

c) Raise the output tray to avoid the paper from slipping and falling.

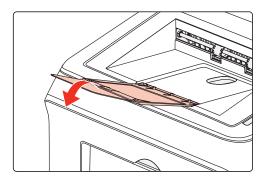

d) Put the print media like an envelope or transparency into the manual feeder tray with two hands until the front end of the envelope or transparency contacts the correction roller.

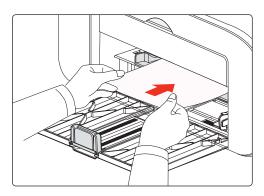

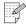

Note: • When loading paper into the manual feeder tray, the printer will automatically enable the manual feed mode.

- Load the paper into the manual feeder tray with the print-side up. When loading, the top of the paper first enters into the manual feeder tray.
- Ensure that the paper, envelope or transparency is loaded straightly and in the correct position of the manual feeder tray. Otherwise, it will result in a skewed printout or a paper jam.
- e) After the printed page is output from the printer, load another paper according to the above steps to continue printing.

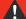

## Warning

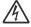

After printing, please immediately remove the paper, envelopes and transparencies. Stacking paper or envelopes may cause a paper jam or the paper curling.

# 2.4. Nonprinting Area

The shaded section indicates the nonprinting area.

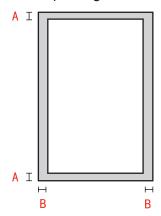

| Usage    | Paper Size | Top and Bottom<br>Margins (A) | Left and Right<br>Margins (B) |
|----------|------------|-------------------------------|-------------------------------|
| Printing | A4         | 5 mm (0.197 inch)             | 5 mm (0.197 inch)             |
|          | Letter     | 5 mm (0.197 inch)             | 5 mm (0.197 inch)             |

# 2.5. Guidelines for Paper Use

- Paper or manuscript with rough texture, concave and convex, oil stain and good smoothness has poor printing performance.
- Please make sure that there is no dust, fluff, etc. on the paper.
- Paper shall be put on a flat surface and stored under a cool and dry environment.

# Installation and Uninstallation of the Driver Software

| 3. Installation and Uninstallation of the Driver Software | 2  |
|-----------------------------------------------------------|----|
| 3.1. Windows-based Driver                                 |    |
| 3.1.1. Driver Installation                                |    |
| 3.1.2. Uninstallation                                     | 8  |
| 3.2 Installation of the Driver Software on a Mac System   | 10 |

# 3. Installation and Uninstallation of the Driver Software

#### 3.1. Windows-based Driver

#### 3.1.1. Driver Installation

#### 1. Introduction

Driver software helps users to run the installer and uninstaller through the installation and uninstallation wizards, which provides the following modules and key functions:

- Autorun completes the autoruning of the installation CD.
- Installation: Provides users with the installation wizard of the printer driver.
- Uninstallation: Provides users with the uninstallation wizard of the printer driver.

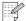

Note: • For users of Windows XP and Windows Server 2003, when connecting the printer device for the first time, New Hardware Wizard Found window will pop up. You should close this window. If this window is not closed, the printer may not be detected, resulting in failure of installation.

- 2. Installation Steps
- 1) Running Interface

After inserting the installation CD, the Pantum interface will pop up and the installation CD will run automatically. See the figure below:

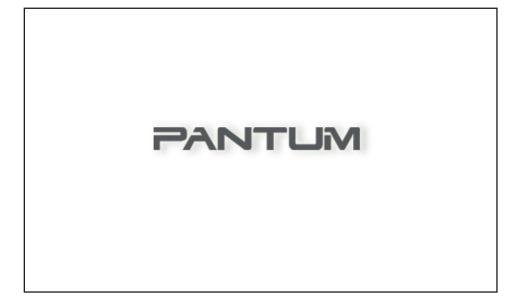

User authentication will be performed before the program runs. If the user is an administrator, this interface will be displayed. If the user is not an administrator, the prompt "Insufficient privileges. Please install the Pantum P2200-P2500-P2600 Series Printer with administrator privileges." will pop up.

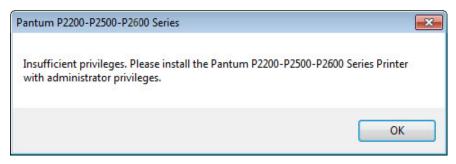

### 2) Language Interface (One-click Installation)

When the Autorun completes, the language interface appears for the connected P2200/P2500/P2600 model, where you can choose the different languages as you like. Click Install to go to the Installation Process interface.

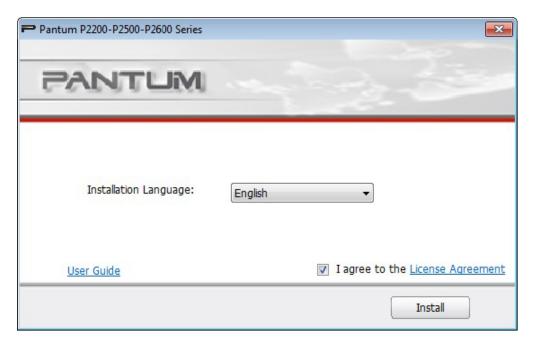

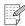

Note: • you can click to see the user guide and the content of the License Agreement.

- 3) Configuration Interface (Standard Installation)
- a) Installation Configuration

If no printer is connected when the Autorun completes, the Configuration Interface appears where you can choose the different language, model and installation mode as you like. Then click Next.

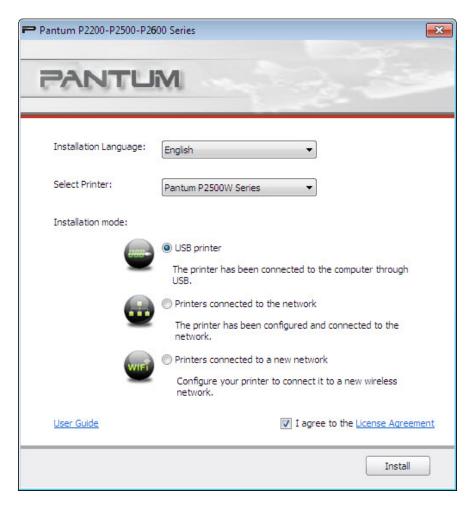

- Note: This interface adjusts the installation mode depending on the different printer models selected here. You only need to check the available options of installation mode. The interface flow is shown below.
  - For USB-enabled models or models with the installation mode of USB printer: Configuration interface ——Installation Process interface ——Installation Complete interface
  - For network models with the installation mode of network printer: Configuration interface —— Search for Printers interface —— Printer List interface —— Installation Process interface —— Installation Complete interface

If the USB printer is selected: In this interface, click Next to enter the Installation Process interface.

If the printer connected to a network is selected: In this interface, click Next to enter the Search for Printers interface.

If the printer connected to a new network is selected: When you click Next, the WIFI Configuration Tool will be automatically invoked.

b) WIFI Configuration Tool Interface (For wireless models only):

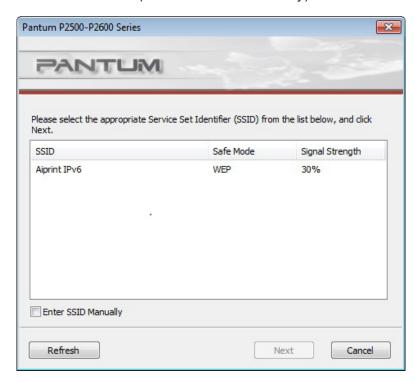

Follow the instructions in each step of the WIFI Configuration Tool to configure the printer and connect to a wireless network. For the detailed steps, please refer to Chapter 5.1.1.1.

# c) Search for Printers

After entering Search for Printers interface, the program will automatically search for the appropriate connected printer on the network.

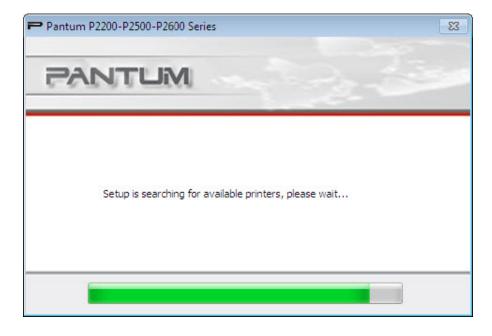

# d) Printer List

When the searching completes, the Printer List interface appears where you can choose one or more network printer(s) you want to install.

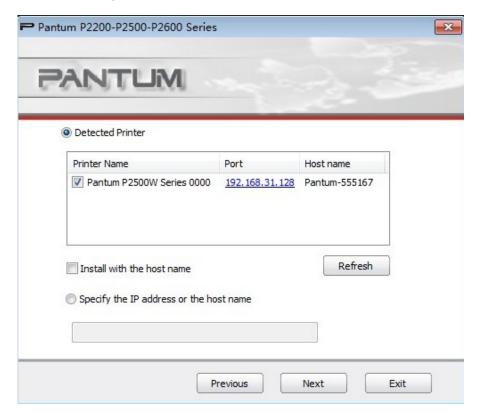

# 4) Installation Process

This interface is mainly used for the installation of driver softwares.

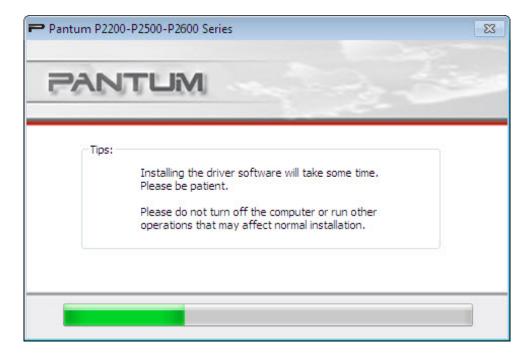

# 5) Installation Complete Interface

This interface shows you the driver installation is completed and quits automatically after a few seconds.

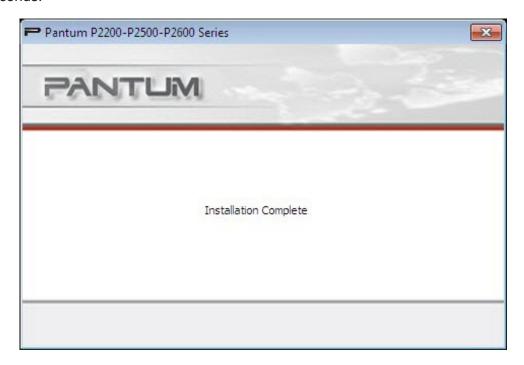

#### 3.1.2. Uninstallation

#### 1) Select Uninstallation Mode.

In the Start menu, select Pantum uninstallation icon to enter the uninstallation interface, or find Add/Remove in the Control Panel, find relevant Pantum options, and click Change and Delete. The uninstaller will pop up.

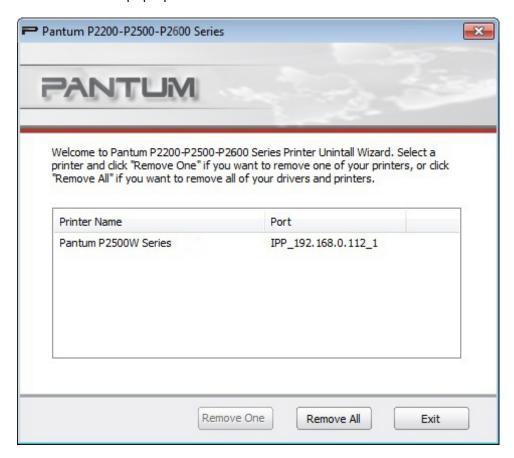

#### 2) Uninstallation Privilege Verification

Uninstallation requires administrator privileges. If a non-administrator runs the uninstaller, this prompt will pop up: "Insufficient privileges. Please uninstall the printer with administrator privileges."

If any jobs remain in the print queue, a warning will pop up, saying "The Pantum P2200-P2500-P2600 Series Laser Printer is in use. Please uninstall the driver after the printing is completed."

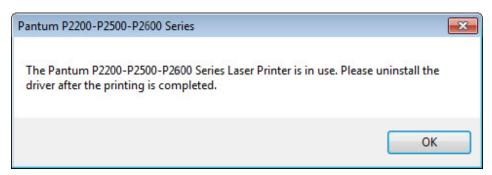

# 3) Uninstallation Interface

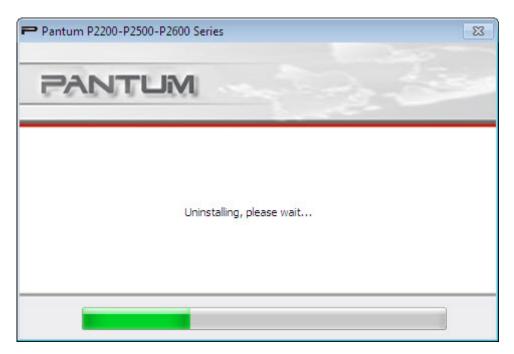

## 4) Complete Interface

After the uninstallation progress bar completes, the program will automatically switch to Uninstall Complete interface. Click Done to complete the uninstallation successfully.

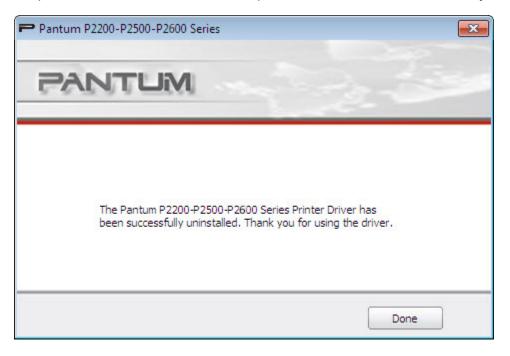

# 3.2. Installation of the Driver Software on a Mac System

Mac driver installer is created by using the Package Maker software that comes with the Mac system. The installation procedure is basically consistent with the installation of any ordinary software under Mac. The installation consists of the following steps: introduction, license, destination volume, installation type, installation, summary.

#### 1) Introduction

Display the content of License Agreement.

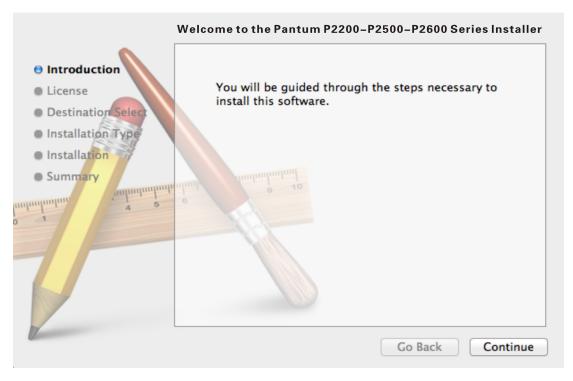

#### 2) License

The content of License Agreement, as shown below.

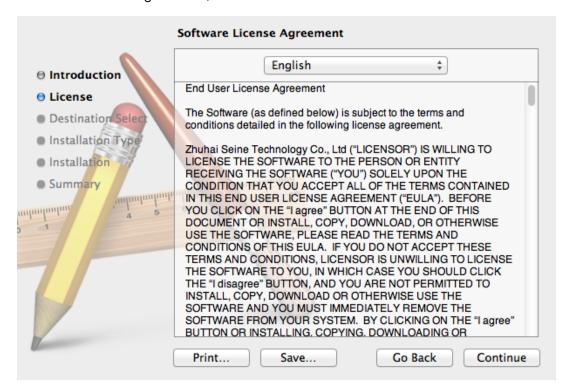

Click Continue. "To continue installing the software you must agree to the terms of the Software License Agreement. " dialog box will pop up.

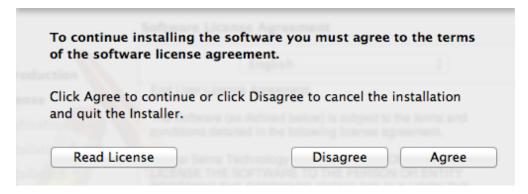

Click Agree to accept the License Agreement and continue the installation.

#### 3) Installation Type

Display the installation-related information, as shown below.

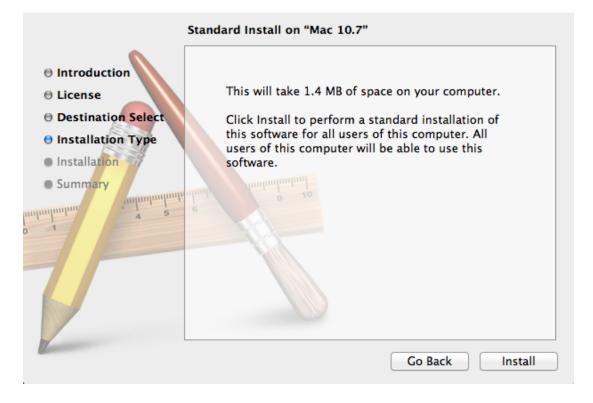

Click Install, the following prompt box will pop up. After logging in as an administrator and getting permission, you can continue with the installation.

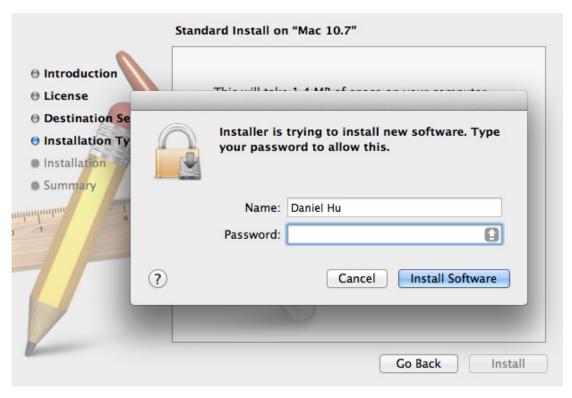

# 4) Installation

The installation progress, as shown below.

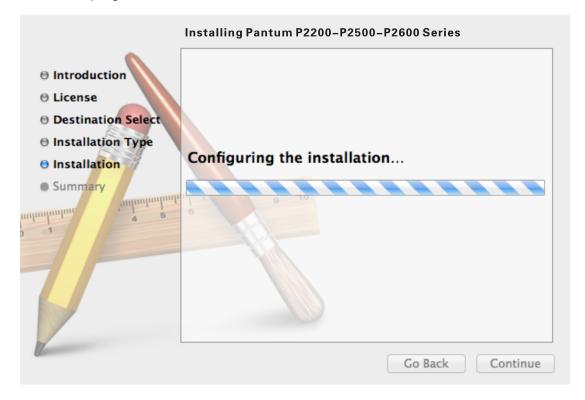

# 5) Summary

The installation completes, as shown below.

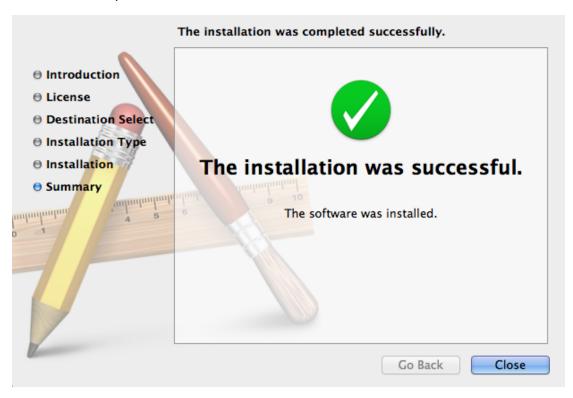

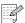

Note: • There is no need for uninstallation on Mac. You can install the new version directly even when a previous version exists on the computer.

# Wired Network Settings (For wired network printer models)

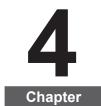

| 4. Wi | ired Network Settings (For wired network printer models) | 2 |
|-------|----------------------------------------------------------|---|
|       | 1. Set IP Address                                        |   |
|       | 2. Install the Printer to Network                        |   |
|       | 3. Setting Network Products                              |   |
|       | 4.3.1. View or Change Network Settings                   |   |
|       | 4.3.2. Set or Change Web Server Login Password           |   |
|       | 4.3.3. Restore to Factory Settings                       |   |

# 4. Wired Network Settings (For wired network printer models)

You may need to set some network parameters on the printer. These parameters can be set from the embedded Web server.

#### 4.1. Set IP Address

The IP address of the printer may be automatically obtained through DHCP function or set manually.

### | Automatic Setting

DHCP automatic setting function is enabled by default on the printer.

- 1. Connect the printer to the network through a network cable and complete the startup preparation work.
- 2. The printer will automatically obtain the IP address assigned by the server. The IP address obtained automatically can be used after a few minutes.

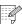

Note: • If DHCP cannot automatically obtain the IP address, the printer will automatically use the default IP address: 169,254.xx.xx.

> • Due to the features of DHCP, the IP address of the printer automatically assigned by the network may vary if the printer has not been used for a long time or the network access point changes, which could result in unsuccessful connection to the printer. It is recommended that the IP address automatically assigned by the network is bound to the MAC address of the printer while the DHCP function is enabled.

#### | Manual Setting

Type the IP address in the Web browser's address bar to open the embedded Web server.

- 1. Click Settings in the navigation bar to open the Settings page;
- 2. Select Network Settings IPV4 Settings;
- 3. Set IP Address Assignment Mode (Manual), IP Address and Subnet Mask. Other items are optional;
- 4. Click Apply to save the settings.

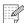

Note: • You can use the embedded Web server to change the IP Address Assignment Mode into Automatic or Manual.

#### 4.2. Install the Printer to Network

In this setting, the printer is directly connected to the network and can be set to allow all computers on the network to print directly on the printer.

- 1. Before starting the printer, first connect the network cable to the network port of the printer to establish direct connection to the network.
- 2. Start the printer and wait until the status indicator on the control panel displays Ready status, as shown below.

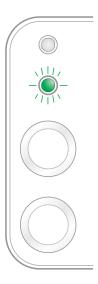

- 3. Insert the printer CD into the computer. If the software installer does not start, browse to the "setup.exe" file on the CD, and double-click to run the file.
- 4. Follow the operation instructions of the installer.
- 5. Continue to complete the installation.

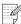

- Note: When the installer prompts you to select a printer, you can select the appropriate printer name from the Detected Printer;
  - If the printer name does not appear in the Detected Printer, please click Refresh and search for printers on the network;
  - If you know the IP address of the printer to be connected, you can select Specify an IP Address for Installation to enter the IP address for installation.

# 4.3. Setting Network Products

# 4.3.1. View or Change Network Settings

You can use the embedded Web server to view or change IP settings.

- 1. Long press the "Cancel/Continue" button on the control panel to print DEMO information page, and view the IP address of the printer. DEMO page can be printed by long pressing the button on the control panel (as shown in the figure below) in the idle status.
- 2. Type the IP address in the Web browser's address bar to access the embedded Web server.
- 3. Click Settings tab to obtain network information. Change the settings as needed.

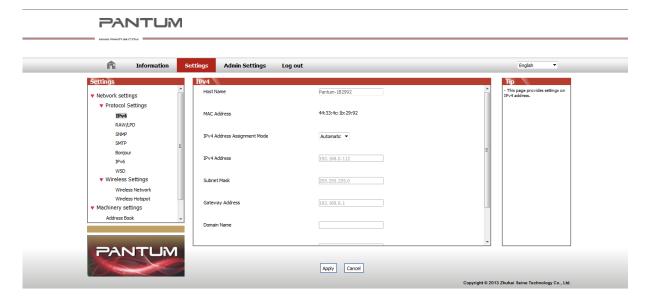

#### 4.3.2. Set or Change Web Server Login Password

Use the embedded Web server to set a network password or change the existing password.

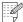

Note: • The default username is "admin", and the initial password is "000000".

- 1. To open the embedded Web server, please log in first.
- 2. Click Administrator Settings tab.
- 3. Type the new password in the Password box and Confirm Password box.
- 4. At the bottom of the window, click Apply button to save the settings.

# 4.3.3. Restore to Factory Settings

If you want to reset all parameter settings of the printer, you can restore to the factory settings by long pressing "Cancel/Continue" button when the printer is powered off to power on it and holding for 10 seconds until the printer enters Ready status to finish the resetting work.

# Wireless settings (for models with Wi-Fi printing)

# 5 Chanter

| 5. Wireless settings (for models with Wi-Fi printing) |   |
|-------------------------------------------------------|---|
| 5.1. Wireless Network Type                            |   |
| 5.1.1. Configuration with infrastructure mode         |   |
| 5.1.2. Configuration with Soft-AP.                    |   |
| 5.2 Turn off the Wireless Device                      | 8 |

## 5. Wireless settings (for models with Wi-Fi printing)

#### 5.1. Wireless Network Type

Based on models, the ones with Wi-Fi printing support two types of wireless connection, Infrastructure Mode and Soft-AP Generally, only one type of connection can be used between the computer and the printer each time.

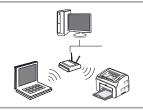

#### Infrastructure Mode

The printer communicates with the wireless device via the access point.

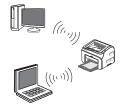

#### Soft-AP

The wireless computer is directly connected to the wireless

#### 5.1.1. Configuration with infrastructure mode

If the printer and the access point (or the wireless router) supports WPS (Wi-Fi Protected Setup™), wireless network settings can be easily configured via the Wi-Fi button on the control panel, without using the computer.

Configure with the Button: press and hold the Wi-Fi button on the control panel of the printer; press the WPS (PBC) button on the access point (or the wireless router) within 2 minutes once WPS is started; the printer is connected to the wireless network.

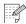

- Note: The access point (or the wireless router) must support Wi-Fi Protected Setup™
  - · WPS must be configured with the network cable unplugged

#### 5.1.1.1. Connect and configure wireless network via the USB cable

Use USB cable to connect the printer with the computer, and launch the wireless network configuration tool on your computer. The printer will try to get connection when it receives the wireless configuration information from the USB port.

#### 5.1.1.1.1. Wi-Fi configuration Tool

#### 1. Function Description

The Wi-Fi configuration tool is used to configure the printer with the SSID, the encryption method and the password provided by the user to connect the printer to the wireless network.

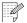

Note: • If the PC has a wireless network card, you can select an SSID from the wireless network list detected by the PC.

- If the PC has no wireless network card, you can choose to enter the SSID manually.
- You can also get the SSID list by printing the wireless network information page, and then enter the SSID manually.

#### 2. Steps

#### 1) Detect the wireless network card

The Wi-Fi configuration tool uses the wireless network card on computer to search for the wireless network. When the computer does not have a wireless network card, the option of Manually enter the SSID will be automatically checked on the Wireless Network List page. Please skip to Step 3 in this case.

#### 2) Wireless Network List

After launching the configuration tool, the screen of Network List detected by the wireless network configuration program appears, where you can select the wireless network.

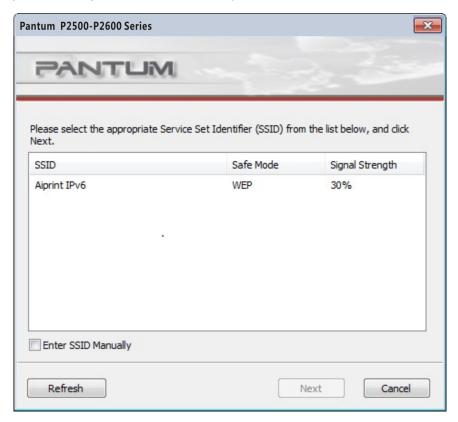

- The network list shows the information found by the program, e.g., SSID, which is sorted by SSID. Users can select an item in the list, and then click on Next to enter the Information Input interface.
- Manually enter the SSID: click to switch to the screen of Manually Enter the SSID.

#### 3) Screen of Manually Enter the SSID

This screen appears when the user check the option of Manually Enter the SSID.

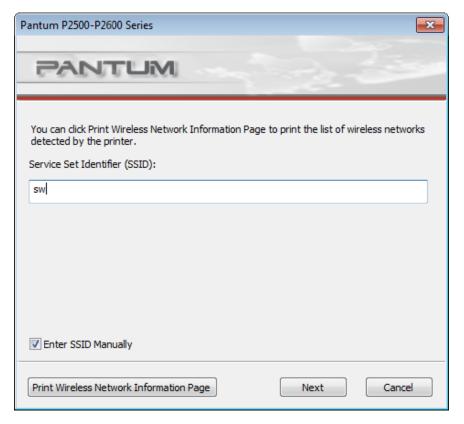

SSID: enter the service set identifier of the network that you want to connect during printing, with the maximum length of 32 characters.

Print the wireless network information page: allows you to print the wireless network list found by the printer.

#### 4) Screen of Information Entry

Screen of Information Entry: allows you to enter the wireless network.

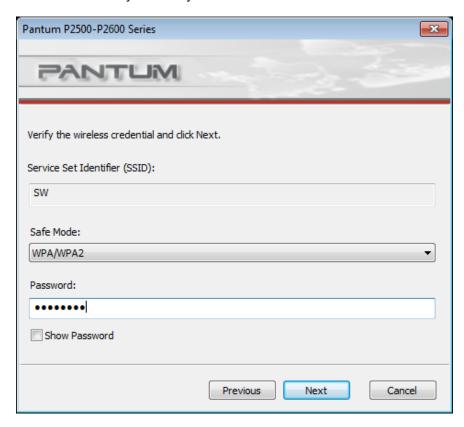

Safe Mode: three types are available currently, namely None, WEP, and WPA/WPA2. When it is None, the password entry field will be hidden, which means no password is needed while connecting the SSID provided. The range for WEP entry is 1~26 characters, and that of WPA/WPA2 is 8~64 characters.

Show Password: it is unchecked by default; when it is checked, the password entered will be displayed as it is instead of asterisks.

#### 5) Configuration Screen

Screen of Network Configuration: provides the wireless network configuration results for the printer. The screen displays the progress of PC sending configuration message to the printer to set up wireless connection.

The following message will appear if the printer is not connected to the PC:

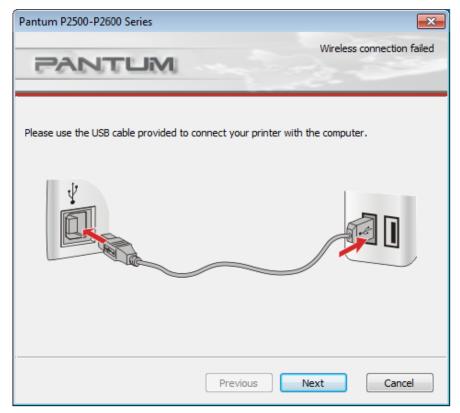

The following message will appear if the printer fails to apply the configuration by using the wireless network provided:

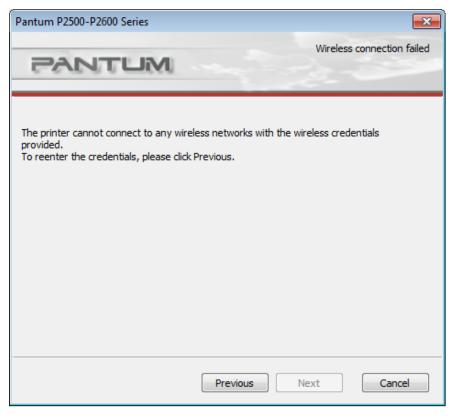

The following message will appear if the printer can apply the configuration by using the wireless network provided, but the PC does not support the wireless network:

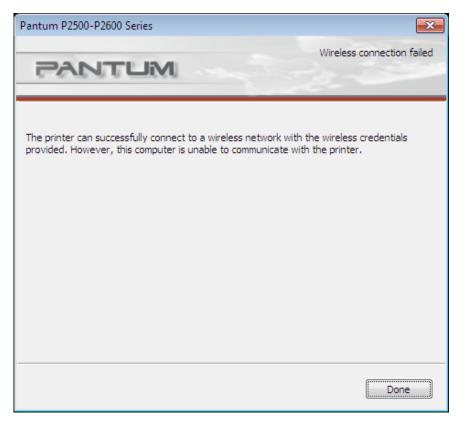

The following message will appear for successful wireless connection when the printer can apply the configuration by using the wireless network provided and the PC supports the wireless network:

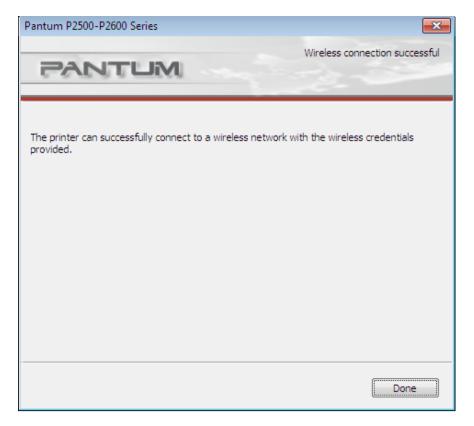

#### 5.1.2. Configuration with Soft-AP

When Wi-Fi Hotspot is active, terminal (Station) users can find and connect the printer's Wi-Fi Hotspot by searching for it. The Wi-Fi Hotspot is enabled by default and the default password is "12345678". The specific SSID and password of the printer can be acquired through Print Information Page report.

| Feature |                                     | Description                          | Comment                     |  |
|---------|-------------------------------------|--------------------------------------|-----------------------------|--|
| 1       | IP Address                          | 192.168.223.1 by default             |                             |  |
| 2       | Dubner Mask                         | 255.255.255.0 by default             |                             |  |
| 3       | DHCP service                        | Enabled by default                   |                             |  |
| 4       | DHCP service starting address       | 192.168.223.100 by default           |                             |  |
| 5       | DHCP service ending address         | 192,168,223,199 by default           |                             |  |
| 6       | Product Name                        | It is P2500W Series-XXXXX by default | Can be modidfied in WebPage |  |
| 7       | Connection Password for the Product | It is 12345678 by default            | Can be modidfied in WebPage |  |
|         |                                     |                                      |                             |  |

#### 5.2. Turn off the Wireless Device

If you want to disconnect the printer with the wireless network, you can turn off the wireless device within the printer.

- 1. You can disconnect the wireless network by pressing the Wi-Fi button on the printer's control panel for over 2 seconds.
- 2. To verify whether the wireless device is turned off, press and hold the Cancel/Continue button to print a copy of the configuration page. The wireless network is disconnected successfully if the printer's IP address on the configuration page is 0.0.0.0.

# **Pantum Mobile Print**

# 6 Chapter

| 6. I | Pantum Mobile Print                                    | .2 |
|------|--------------------------------------------------------|----|
| 6    | S.1. What's Pantum Mobile Print                        | .2 |
|      | 6.2. Download Pantum Mobile Print                      |    |
|      | S.3. Supported Mobile Operating System                 |    |
|      | 6.4. How to use mobile devices for the mobile printing |    |

## 6. Pantum Mobile Print

#### 6.1. What's Pantum Mobile Print

Pantum Mobile Print is a free application, which allows users to directly print photos, documents and WebPages from the mobile terminal. It is available to mobile operating systems with Android 2.3 or later and supports a resolution of 240 \* 320dpi or higher. It connects your mobile device with the printer through Wi-Fi access points. You just need to install the Pantum Mobile Print application for configuring the network settings, then it will automatically detect compatible printers to print, which is very convenient and efficient.

#### 6.2. Download Pantum Mobile Print

To download the Pantum Mobile Print application, please visit Pantum official website www.pantum.com.

#### 6.3. Supported Mobile Operating System

Android OS 2.3 or later.

#### 6.4. How to use mobile devices for the mobile printing

#### 6.4.1. Mobile Printing via Printer Hotspot

#### 6.4.1.1. For Android Devices

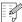

Note: Pantum mobile printing for Andriod system, the current product supports only for printing txt documents, images or web pages, but not for printing documents in PDF, Word, Excel, PPT, etc.

1. Switch on the printer.

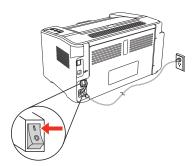

2. Turn on the Wi-Fi on your mobile device and connect to the Pantum printer Wi-Fi hotspot (for example, it should read Pantum-AP-XXXXXX).

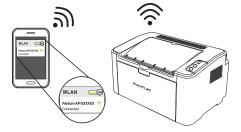

If several PANTUM WIFI printers are avaiable at the same time, when choosing printer hotspots, long press the "Cancel/Continue" button of the printer to print the information page, check the "SSID" hot name in the last page "WIFI Configuration Information Page", and connect the coresponding hot signal with cell phone.

3. Now you are ready to print, open the App and go to the home page.

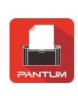

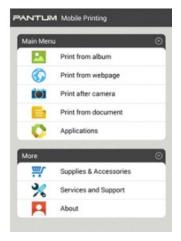

4. Choose from any of the menu options to print. Select the file, click "Print Preview".

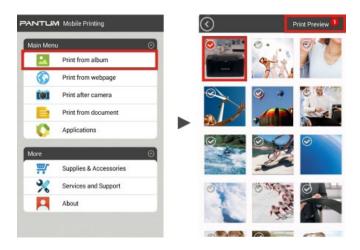

5. Select the Printer, number of copies and the paper size and click "Print" and you are done.

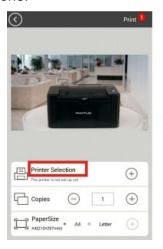

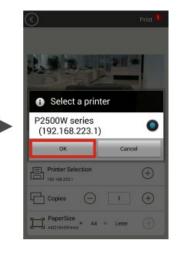

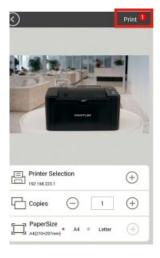

- Note: Mobile printing App installation (you have several options: QR code, Google Play Store, Pantum website).
  - Scan the QR code on the printer or browse www.pantum.com or download the Mobile Printing App directly from Google Play Store and install it to the mobile device.

## 6.4.2. Mobile Printing via Wi-Fi Access Points

1. Driver installation. Insert the CD or download the driver from www.pantum.com and click "Autorun" .

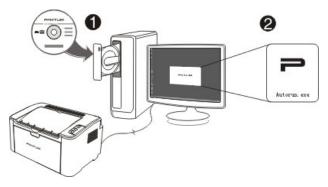

2. In the installation home page, choose Language, Printer Series and Installation Mode, select "Printers connected to a new network" and click "Install".

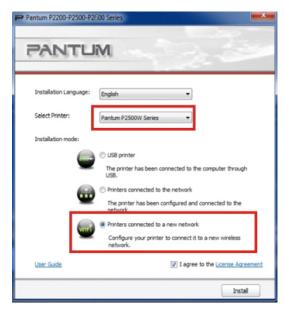

3. Configuring the printer to the Wi-Fi Access Point; Select the Wi-Fi access point that you want to link your printer and click "Next" .

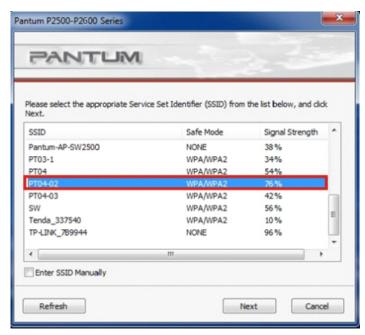

4.Enter your Wi-Fi password and click "Next".

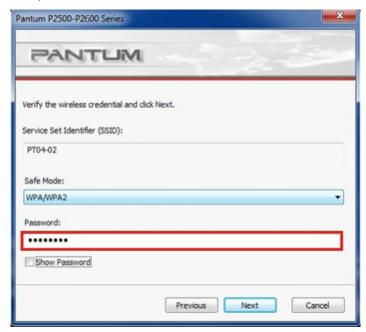

5. Wait until the printer is connected to the wireless network, and click "Done".

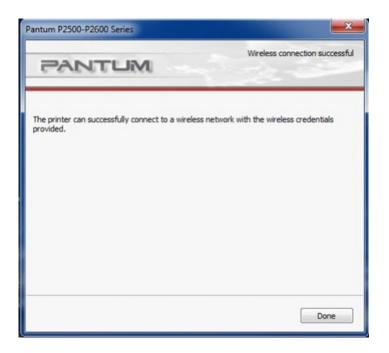

6. The driver will search for available printer automatically.

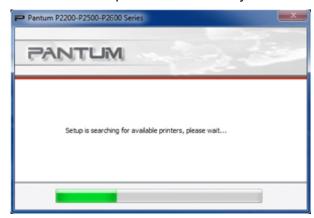

7. Select the P2500W printer and click "Next".

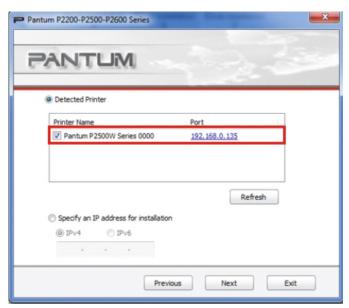

8. Wait until the installation is completed.

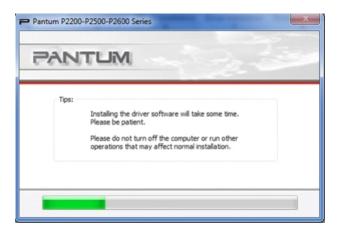

9. You are ready to use your Pantum printer to print from your laptop mobile devices, just ensure that your device is connected to the configured Wi-Fi access point or the printer Wi-Fi hotspot which reads like Pantum-AP-XXXXXX.

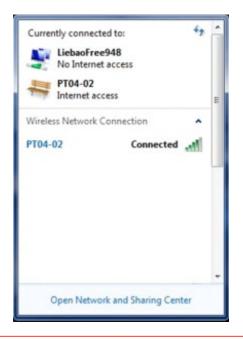

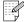

Note: • If indication shows that no printer has been detected, please check if the printer has been connected to the power and the laptop with the cable provided in the box when connecting the printer to Wi-Fi network.

# **Print**

# Chapter

| 7. Print                   | 2 |
|----------------------------|---|
| 7.1. Print Function.       |   |
| 7.2. Opening Help Document |   |
| 7.3. Manual Duplex         |   |
| 7.4. Cancel Print Job      |   |

# 7. Print

## 7.1. Print Function

The print function can be achieved through the settings of various properties in the Printing Preferences, and some of the functions are as follows.

| Functions                                    | Diagram |
|----------------------------------------------|---------|
| Manual Duplex                                | 1 2 - 1 |
| Collate                                      | 123 123 |
| Reverse Print                                | 3 2 1   |
| N-in-1                                       | 1 2 = 5 |
| Poster Print<br>(for Windows<br>system only) | A D T   |
| Zoom Print                                   |         |
| Custom Size                                  |         |

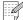

- Note: You can select the 2 x 2 Poster Print in N-in-1 to enable the poster printing function.
  - You can open the Printing Preferences and click Help button to view the specific function explanation. For information about how to open the help document, see Section 7.2.

#### 7.2. Opening Help Document

You can open the Printing Preferences and click Help button (for Windows system only). The help document contains the user guide where you can find the information on print settings.

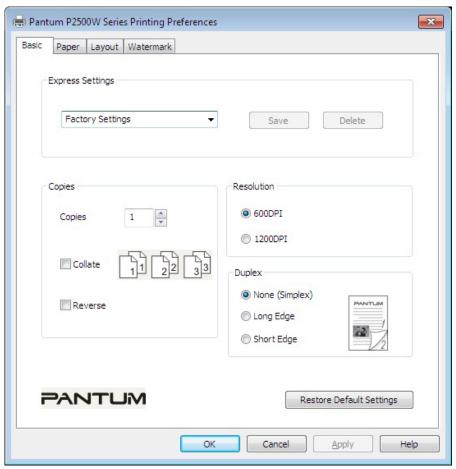

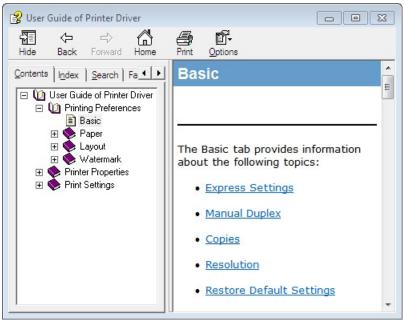

#### 7.3. Manual Duplex

1. The printer driver supports manual duplex.

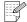

Note: •If the paper is thin, it may wrinkle.

- If the paper is curled, make it flat and put it back into the manual feeder tray or automatic feeder tray.
- If the manual duplex function causes a paper jam, see Section 10.1 for handling it.
- 2. Ensure that certain amount of paper is loaded into the automatic feeder tray before printing.

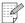

Note: • For loading paper, see Section 2.2.

- For the type of media that can be printed with the automatic feeder tray, see Chapter 2.1. It is recommended to use the standard paper.
- Some paper media are not suitable for the duplex printing. Trying the duplex printing with it may damage the printer. When Paper Type is Thick or Transparency, please do not try Duplex Printing. If 2 x 2 Poster Print is checked in the Printing Preferences dialog box, Manual Duplex will not be supported.
- Paper will get jammed or cannot be fed in when the automatic feeder tray is loaded with more than 150 sheets.
- 3. Printing steps are as follows (for Windows system only):
- a) Open the document to be printed from the application (such as Notepad), and select Print from the File menu

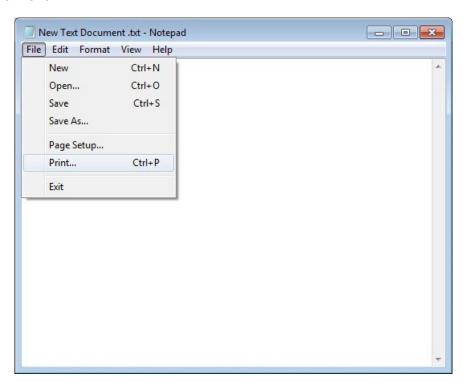

b) Select Pantum printer

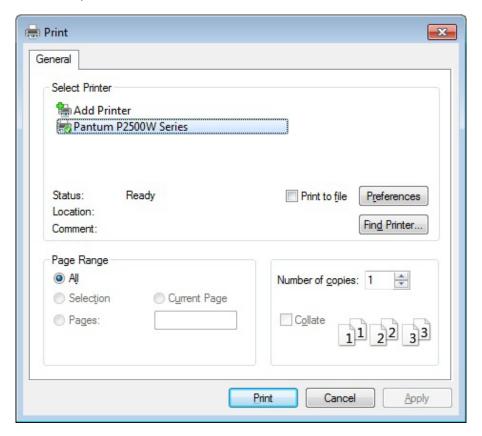

Click Preferences to set up for printing.

c) Check Manual Duplex in the Basic tab and click OK after completing the settings

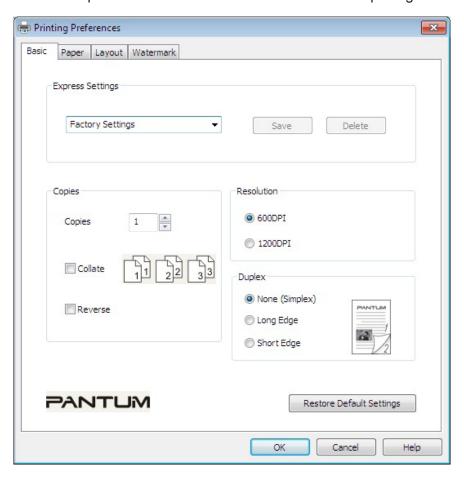

d) Click Print.

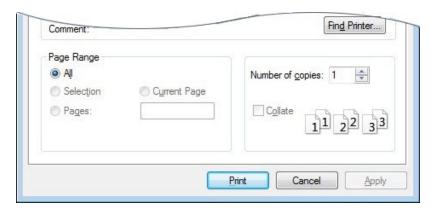

Note: • It is recommended to raise the output tray to prevent the paper from sliding out of it. If you choose not to raise the output tray, we recommend that you immediately remove the printed paper output from the printer.

e) Send the print job after choosing Manual Duplex, then the following prompt window will appear, telling you the next specific operations. Interfaces are different depending on the models.

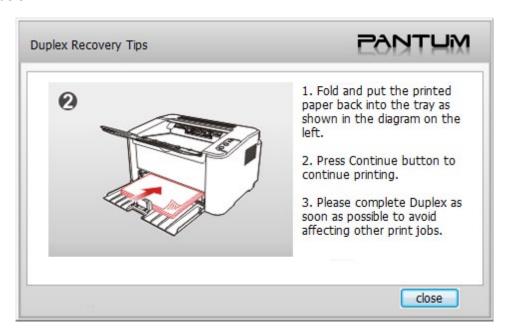

f) After turning over the paper according to the prompt, press Continue button of the printer to go on printing the other side.

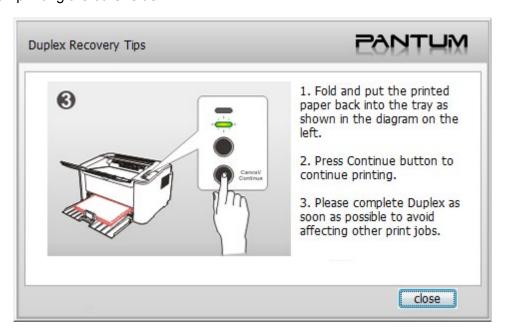

g) You can click Close button to close this prompt window, and it will not appear until the next Manual Duplex job comes in.

#### 7.4. Cancel Print Job

Press and hold the Cancel/Continue button on the control panel to cancel the job you want to cancel during the printing process.

# **Control Panel**

# 8 Chapter

| 8. Control Panel                                      | 2 |
|-------------------------------------------------------|---|
| 8.1. Control Panel Overview for P2200/P2500 Series    | 2 |
| 8.1.1. Functions of Buttons on the Control Panel      | 2 |
| 8.1.2 Function of LED Indicators on the Control Panel | 3 |

## 8. Control Panel

#### 8.1. Control Panel Overview

The printer control panel layout includes 2 buttons and 2 multi-colored LED indicators as shown below. The diagram on the left shows the control panel of the printer with USB+Wi-Fi interface, while the one on the right displays the control panel of the printer with USB interface only:

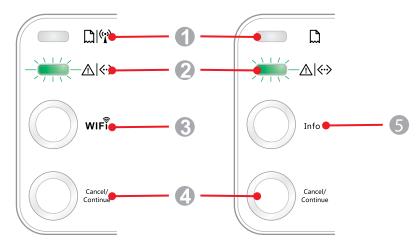

| Serial No. | Name                         |
|------------|------------------------------|
| 1          | Multi-colored LED1 indicator |
| 2          | Multi-colored LED2 indicator |
| 3          | Wi-Fi search button          |
| 4          | Cancel/Continue button       |
| 5          | Information button           |

#### 8.1.1. Functions of Buttons on the Control Panel

#### 8.1.1.1. Operation Function of Wi-Fi Search Button

If there is no Wi-Fi connection, short-press this button to launch Wi-Fi connection and search Wi-Fi Hotspot AP; stop searching if it fails to find any Access Point (AP) within 2 minutes.

If there is no Wi-Fi connection, press and hold this button to launch WPS connection, and meanwhile press the WPS button on the wireless router within 2 minutes; stop WPS connection if Wi-Fi connection cannot be established within 2 minutes.

If there is WIFI connection while no Wi-Fi print job, press and hold this button to disconnect Wi-Fi connection.

If there is Wi-Fi connection and Wi-Fi print job, wait until the job is completed and then press and hold this button to disconnect the Wi-Fi connection.

During Wi-Fi connection or WPS searching, you can long press it to cancel the connection or searching.

#### 8.1.1.2. Operation Function of Cancel/Continue Button

If the printer is in sleep mode, press or press and hold this button can wake it up.

Press and hold this button during printing can cancel the current print job.

When the printer is in ready mode, press and hold this button can print the test page.

#### 8.1.1.3. Operation Function of Information Button

When the printer is in ready mode, press and hold this button can print the test page.

#### 8.1.2. Function of LED Indicators on the Control Panel

#### 8.1.2.1. LED1 Status Indication

The meanings of the status indication of LED1 are as follows:

| Serial<br>No. | Paper/Wi-Fi<br>Multi-colored<br>LED1 Status<br>Indication | Status Description<br>(For printers with USB+Wi-<br>Fi interface)                     | Status Description<br>(For printers with USB<br>interface)                            |
|---------------|-----------------------------------------------------------|---------------------------------------------------------------------------------------|---------------------------------------------------------------------------------------|
| 1             |                                                           | No Wi-Fi connection, no paper<br>error, sleep mode<br>LED1 off                        | No WiFi connection, no paper error, sleep mode LED1 off                               |
| 2             | -)                                                        | Searching Wi-Fi, no indication of paper error LED1 with green light flashing slowly   | N/A                                                                                   |
| 3             | -)                                                        | Connecting Wi-Fi, no indication of paper error LED1 with green light flashing quickly | N/A                                                                                   |
| 4             |                                                           | Successful Wi-Fi connection, no paper error LED1 with green light staying on          | N/A                                                                                   |
| 5             |                                                           | Paper Jam Error LED1 with red light staying on                                        | Paper Jam Error<br>LED1 with red light staying on                                     |
| 6             | -)                                                        | Paper shortage in printing, or failed in feeding LED1 with red light flashing quickly | Paper shortage in printing, or failed in feeding LED1 with red light flashing quickly |

### 8.1.2.2. LED2 Status Indication

The meanings of the status indication of LED2 are as follows:

| Serial<br>No. | Data/<br>Cartridge<br>Multi-colored<br>LED2 Status<br>Indication | Status Description (For printers with USB+ Wi-Fi interface and the ones with USB interface only)                                                                               |
|---------------|------------------------------------------------------------------|----------------------------------------------------------------------------------------------------|
| 1             | -)                                                               | Starting and warming up the printer, waking up and warming up the printer, and warming up the printer by opening and closing its cover.  LED2 with green light flashing slowly |
| 2             |                                                                  | The printer is ready LED2 with green light staying on                                                                                                    |
| 3             | -                                                                | Sleep LED2 with green light on and flashing slowly                                                                                                    |
| 4             | -                                                                | Printing Multi-colored LED2 with green light flashing quickly                                                                                                    |
| 5             | -)-(-                                                            | Alarming for toner low LED2 with orange light on and flashing quickly                                                                                                    |
| 6             |                                                                  | Cartridge error (not installed, mismatch, expired) LED2 with orange light staying on                                                                                           |
| 7             |                                                                  | Serious printer error (heating roller abnormalities, laser motor abnormalities, communication error, opened cover, etc.)  LED2 with red light staying on                       |
| 8             | -)-(-                                                            | A job is cancelled via the panel LED2 with light flashing quickly                                                                                                    |

#### 8.1.2.3. Indication of LED1 and LED2 Combination Status

You can refer to the indicator combination list for information on the working status of the printer. Some of the LED1 and LED2 combined indications are as follows:

| Status        |                                        | tus                                       |                                                                                                    |  |
|---------------|----------------------------------------|-------------------------------------------|----------------------------------------------------------------------------------------------------|--|
| Serial<br>No. | Paper/Wi-Fi<br>(Multi-colored<br>LED1) | Data/Cartridge<br>(Multi-colored<br>LED2) | Status Description                                                                                                    |  |
| 1             |                                        |                                           | Paper jam, the printer is ready LED1 with red light staying on, LED2 off                                                                                                    |  |
| 2             |                                        |                                           | Paper jam during printing LED1 with red light staying on, multi-colored LED2 off                                                                                                    |  |
| 3             |                                        |                                           | Paper jam, alarming for toner low LED1 with red light staying on, LED2 off                                                                                                    |  |
| 4             |                                        |                                           | Paper jam, cartridge error (not installed, mismatch, expired) LED1 with red light staying on, LED2 off                                                                                                    |  |
| 5             |                                        |                                           | Paper jam, serious printer error (heating roller abnormalities, laser motor abnormalities, communication error, opened cover, etc.) LED1 off, LED2 with red light staying on                                                     |  |
| 6             |                                        | -)                                        | Paper jam, a job is cancelled via the panel LED1 off, LED2 with green light flashing quickly                                                                                                    |  |
| 7             |                                        |                                           | Paper shortage in printing, or failed in feeding, only showing paper errors LED1 with red light flashing quickly, LED2 off                                                                                                    |  |
| 8             |                                        |                                           | Paper shortage in printing, or failed in feeding, alarming for toner low LED1 with red light flashing quickly, LED2 off                                                                                                    |  |
| 9             |                                        |                                           | Paper shortage in printing, or failed in feeding, cartridge error (not installed, mismatch, expired) LED1 off, LED2 with orange light staying on                                                                                 |  |
| 10            |                                        |                                           | Paper shortage in printing, or failed in feeding, and meanwhile, serious printer error (heat roller abnormalities, laser motor abnormalities, communication error, opened cover, etc.)  LED1 off, LED2 with red light staying on |  |
| 11            |                                        |                                           | A job is being cancelled via the panel because of paper shortage in printing or failure in feeding LED1 with green light off, LED2 with green light flashing quickly                                                             |  |

# **Routine Maintenance**

# Chapter

| Routine Maintenance                                 | 2 |
|-----------------------------------------------------|---|
| 9.1. Cleaning the Printer                           |   |
| 9.2. Maintenance of Laser Toner Cartridge           |   |
| 9.2.1. Use and Maintenance of Laser Toner Cartridge |   |
| 9.2.2. Service Life of Laser Toner Cartridge        |   |
| 9.2.3. Replace Laser Toner Cartridge                |   |

## 9. Routine Maintenance

## 9.1. Cleaning the Printer

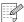

Note: • Please use mild detergents.

#### Please clean the printer in accordance with the following steps:

1. Turn off the main power switch and unplug the power cord and USB cable.

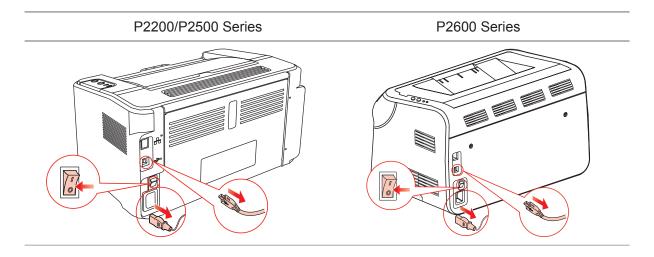

2. Use a soft cloth to wipe the outside of the printer clean.

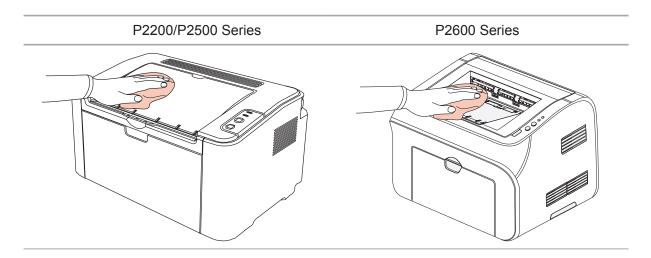

3. Open the upper cover and take out the laser toner cartridge.

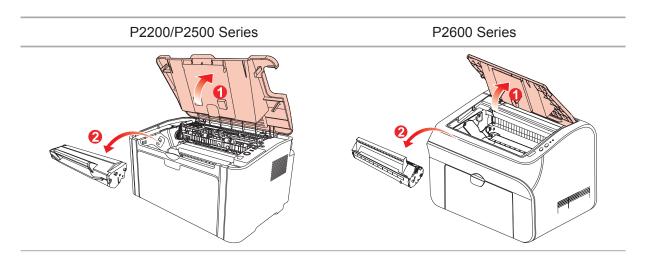

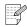

Note: • When removing the laser toner cartridge, put the cartridge in a protective bag or wrap it with thick paper to avoid direct light damaging the photosensitive drum.

4. Clean the inside of the printer by using a dry and lint-free cloth to gently wipe the shaded area as shown in the figure below.

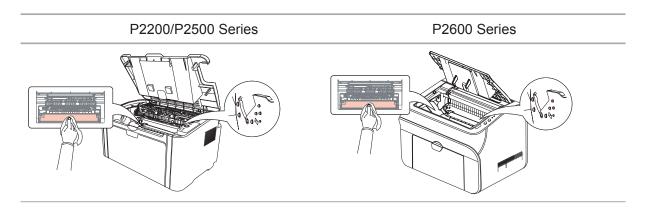

#### 9.2. Maintenance of Laser Toner Cartridge

#### 9.2.1. Use and Maintenance of Laser Toner Cartridge

For better print quality, please use the original Pantum laser toner cartridge.

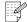

Note: when using the laser toner cartridge, please pay attention to the following:

• Unless used immediately, otherwise, do not remove the laser toner cartridge from the package.

Do not attempt to refill the laser toner cartridge without authorization. Otherwise, the resulting damage is not included in the printer warranty.

- Please store the laser toner cartridge under a cool and dry environment.
- Toner inside the laser toner cartridge is combustible. Please do not put the laser toner cartridge near any source of ignition, so as to avoid causing a fire.
- When removing or disassembling the laser toner cartridge, please pay attention to the toner leakage problem. In case of the toner leakage resulting in that the toner contacts with your skin or splashes into your eyes and mouth, please immediately wash with clear water, and consult a doctor immediately if you feel unwell.
- When placing the laser toner cartridge, please keep it away from the area reachable by children.

#### 9.2.2. Service Life of Laser Toner Cartridge

Service life of the laser toner cartridge depends on the amount of toner that print jobs require.

When the printer LED indicator shows the status in the following figure, it indicates that the laser toner cartridge life has expired and needs to be replaced.

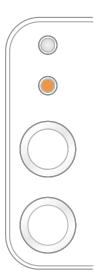

#### 9.2.3. Replace Laser Toner Cartridge

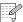

Note: before replacing the laser toner cartridge, please pay attention to the following:

- The laser toner cartridge surface may contain toner. Please remove it carefully to avoid spilling.
- Put the removed laser toner cartridge on a piece of paper to avoid the toner from accidently spilling.
- After removing the protective cover, please immediately install the laser toner cartridge into the printer, so as to avoid photosensitive drum damage caused by exposing to too much direct sunlight or indoor light.
- While installing the laser toner cartridge, do not touch the surface of the photosensitive drum so as not to scratch it.

Replacement steps are as follows:

1. Open the upper cover, and remove the empty laser toner cartridge along the guides.

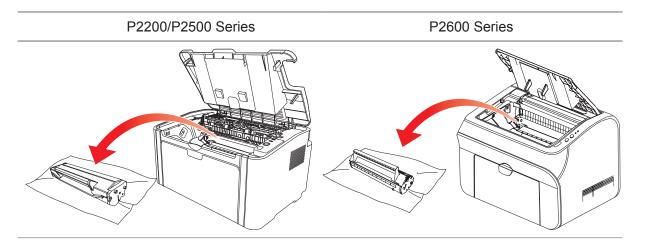

2. Open the package of a new laser toner cartridge, hold the handle of the cartridge and gently shake around 5-6 times, so as to make the toner evenly distributed inside the cartridge.

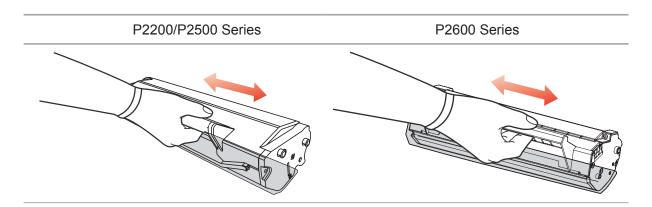

3. Remove the protective cover, and put the laser toner cartridge into the printer along the guides

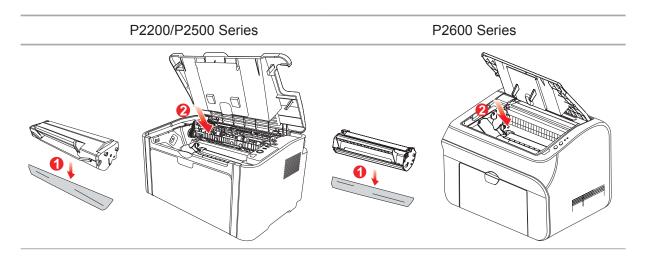

Note: • Check whether there is any seal on it before installing the laser toner cartridge into the printer; if there is any, please tear off the seal and then install the cartridge.

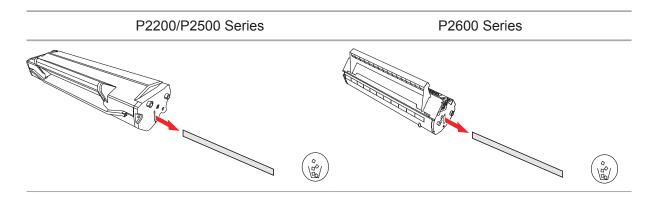

#### 4. Close the upper cover tightly

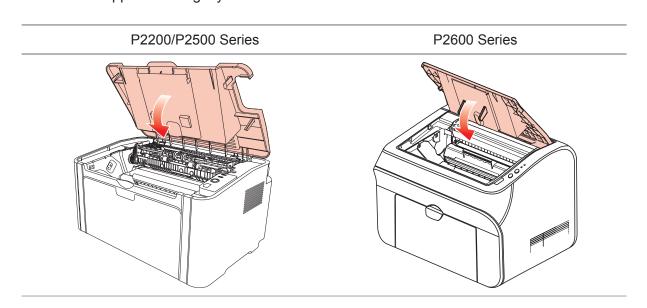

# **Troubleshooting**

| 10. Troubleshooting                | 2 |
|------------------------------------|---|
| 10.1. Clearing Jammed Paper        |   |
| 10.1.1. Paper Jam in the Feed Port |   |
| 10.2. Common Troubleshooting.      |   |
| 10.2.1. Common Trouble             |   |
| 10.2.2. Image Defects              |   |

## 10. Troubleshooting

Please read this section carefully. It can help you solve common trouble in the printing process. If the problems appeared cannot be solved, please contact Pantum Aftersales Service Center.

Prior to handling common trouble, first check that:

- The power cord is connected correctly and the printer is powered on.
- All of the protective parts are removed.
- The laser toner cartridge is correctly installed.
- The output bin is fully closed.
- The paper is correctly loaded into the tray.
- The interface cable is correctly connected between the printer and the computer.
- The correct printer driver is selected and installed properly.
- The computer port is properly configured and is connected to the proper printer port.

#### 10.1. Clearing Jammed Paper

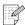

- Note: Remove the jammed paper in accordance with the following steps, close the upper cover and tidy the paper in the tray, then the printer will automatically resume printing. If the printer cannot automatically start printing, please press the button on the control panel.
  - If the printer still does not start printing, please check whether all the jammed paper inside the printer are cleared.
  - If you cannot remove the jammed paper yourself, please contact your local Pantum authorized repair center or send the printer to the nearest Pantum authorized service center for repair.

### 10.1.1. Paper Jam in the Feed Port

If the output bin is open, please close it first.

Gently pull the jammed paper straight out.

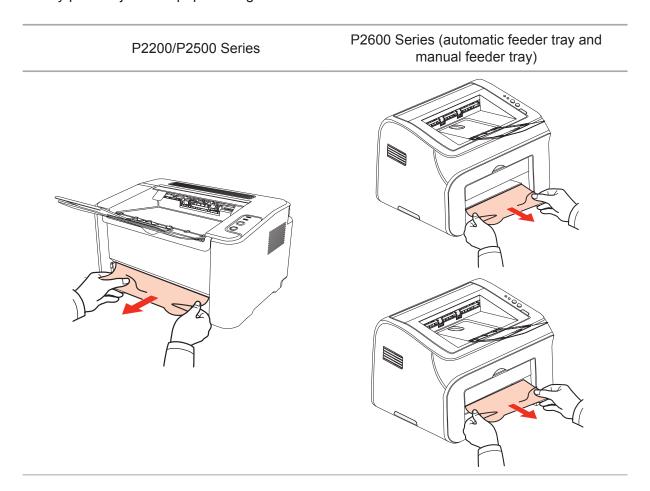

If the paper does not move while being pulled, or there is no paper in this area, please check the inside of the printer.

### 10.1.2. Paper Jam inside the Printer

1. Open the upper cover.

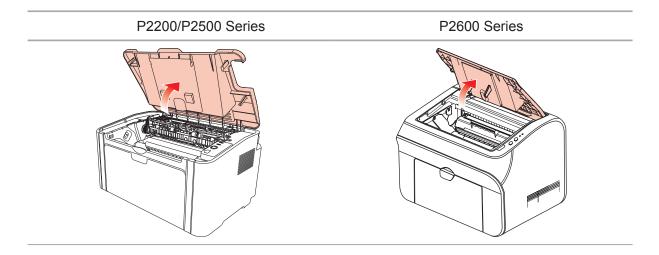

2. Open the upper fuser guide to decrease the pressure of compression spring.

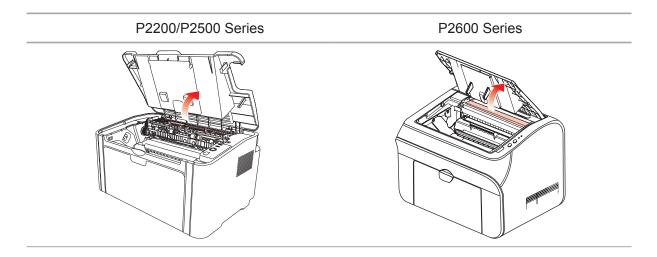

3. Pull the jammed paper out of the fuser unit.

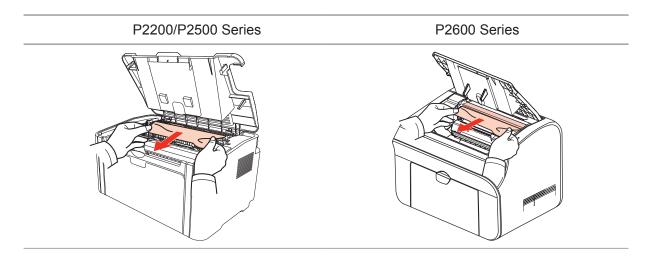

If no jammed paper is found, please go to the next step.

4. Remove the laser toner cartridge along the guides

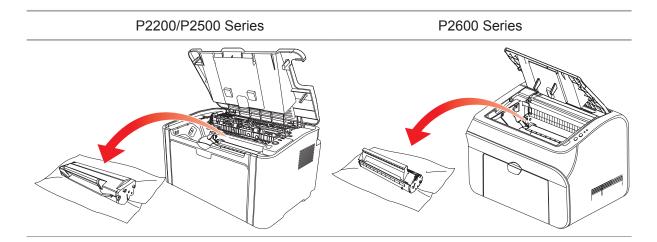

5. Slowly pull the jammed paper out along the paper output orientation.

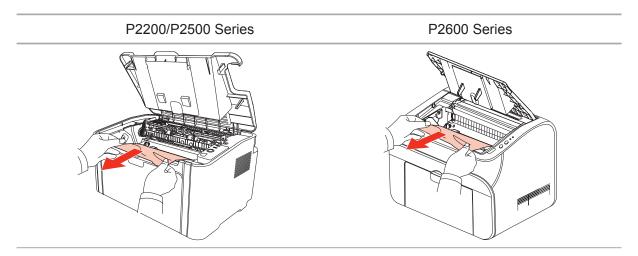

6. After removing the jammed paper, insert the laser toner cartridge into the printer along the guides until you hear a click assuring you that the cartridge is fully inserted.

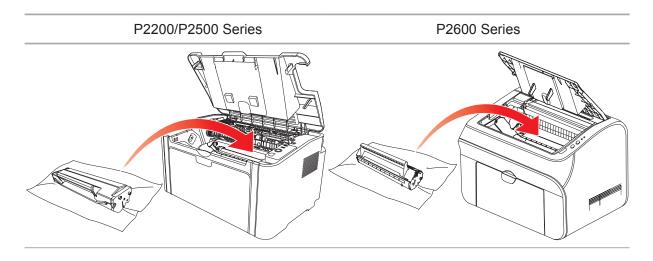

7. Put the paper in the tray neatly, and do not carry out the next print until the indicator resumes print-ready status.

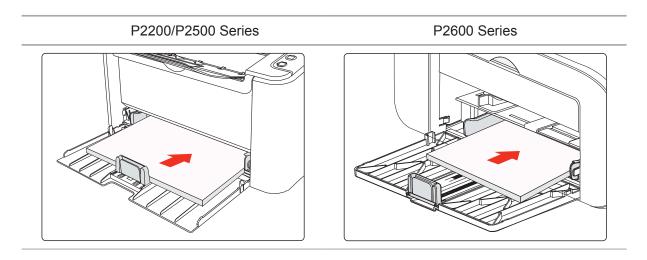

#### 10.2. Common Troubleshooting

#### 10.2.1. Common Trouble

| Trouble                                                                                                    | Cause                                                                                                    | Solution                                                                                                    |  |
|----------------------------------------------------------------------------------------------------|----------------------------------------------------------------------------------------------------|----------------------------------------------------------------------------------------------------|--|
| Printer Problem                                                                                                    | s                                                                                                    |                                                                                                    |  |
| The printer<br>does not work                                                                                                    | The cable between the computer and the printer is not connected properly. Error in specifying the print port. The printer is offline, and Use Printer Offline is checked. The printer does not recover from an internal error, such as a paper jam, paper empty, etc. | Disconnect and then reconnect the printer cable. Check the printer settings to ensure that the print job is sent to the correct port. If the computer has more than one port, make sure that the printer is connected to the correct port. Make sure that the printer is in the normal online status. |  |
| Problems in car                                                                                                    | tridge                                                                                                    |                                                                                                    |  |
| The cartridge chip can not be recognized                                                                                                    | The cartridge chip is dirty.  The contact spring or copper pillar of the cartridge chip is dirty.                                                                                                    | Please clean the surface of the cartridge chip. Please clean the contact spring or the copper pillar.                                                                                                    |  |
| Problems in Ha                                                                                                    | ndling Paper                                                                                                    |                                                                                                    |  |
| Paper feed<br>failure                                                                                                    | The print media is loaded incorrectly. The print media is beyond the usage specification range. The feed roller is dirty.                                                                                                    | Please correctly load the print media. If you use special print media for printing, please print with the manual feeder tray. Please use the print media within the specification range. Clean the feed roller.                                                                                       |  |
| There is too much paper in the tray. The print media is beyond the usage specification range. There is foreign matter in the feed channel. The feed roller is dirty. Internal parts failure. |                                                                                                    | Remove excess paper from the tray. If you print on special print media, please use the manual feeder tray.  Make sure to use the paper that meets specifications. If you print on special print media, please use the manual feeder tray.  Clean the feed channel.  Clean the feed roller.            |  |
| Print with<br>multipage fed<br>in                                                                                                    | Excessive static electricity on the print media. The print media is damp and sticks together. Internal parts failure.                                                                                                    | Separate the print media to eliminate some static electricity. It is suggested that you use the recommended print media.  Separate the print media or use better and dry print media.                                                                                                    |  |

| Trouble                                             | Cause                                                                                                    | Solution                                                                                                    |
|-----------------------------------------------------|----------------------------------------------------------------------------------------------------|----------------------------------------------------------------------------------------------------|
| Problems in Har                                     | ndling Paper                                                                                                    |                                                                                                    |
| The vapor comes out around the paper discharge area | The heat generated during the toner fusing causes the paper to vapor (This happens even more often when you use dampened paper under low ambient temperature) | Vapor is not an abnormality in this case, but still you can use newly unpacked paper to avoid generation of vapor. Also, keep your paper from the damp. Power off the printer and unplug the power cord when there is a smell of burning. Then consult Pantum support center. It may causes the fire or the electric shock if you continue to use the printer under this situation. |

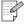

Note: • If the problem remains, please contact Pantum Customer Service.

#### 10.2.2. Image Defects

#### **Trouble** Cause Solution · Toner is low. Please properly use the print • The print media does not meet media within the specification usage specification, such as the range. ABCD media is damp or too rough. • Setup the print resolution in the abcde • The resolution in the print program. 12345 program is set too low. · The laser toner cartridge is damaged. The printout is whitish or light The laser toner cartridge is dirty • Please use the print media or leaks toner. within the specification range. · Clean the feed channel. · The laser toner cartridge is damaged. • The print media that does not meet usage specification, such as the media is damp or too rough. Toner spots • The feed channel is dirty. • The print media that does not • Please use the print media meet usage specification, such as within the specification range. the media is damp or too rough. · Clean the feed channel. The feed channel is dirty. Clean the reflective glass of the • The internal part of the laser toner laser. cartridge is damaged. • The reflective glass of the laser inside the printer is dirty. White spots The print media that does not • Please use the print media within the specification range. If you use meet usage specification, such as the media is damp or too rough. special print media, please print • The inside of the printer is dirty. with the manual feeder tray. • The laser toner cartridge is • Clean the inside of the printer. damaged. The internal part of the printer is damaged. Toner comes off • The laser toner cartridge is dirty. Clean the reflective glass of the • The internal part of the laser toner laser at the back of the printer. cartridge is damaged. Clean the feed channel at the • The reflective glass of the laser back of the printer. inside the printer is dirty. The feed channel is dirty. Black vertical stripes

#### **Trouble** Cause Solution The print media that does not Please use the print media meet usage specification, such as within the specification range. the media is damp or too rough. · Clean the feed channel inside ABCD • The laser toner cartridge is dirty. the printer. abcde • The internal part of the laser toner cartridge is damaged. 12345 • The feed channel is dirty. • The transfer voltage inside the Black background printer is abnormal. (gray background) • The laser toner cartridge is dirty. Clean the laser toner cartridge The internal part of the laser toner or replace it with a new one. cartridge is damaged. · Please contact Pantum ABCD • The fuser component is damaged. Customer Service to repair and abcde replace the fuser component. 12345 Cyclical traces appear The print media is loaded Ensure correct loading of the incorrectly. print media. The feed channel of the printer is · Clean the feed channel inside ABCD dirty. the printer. abcde 12345 Skewed pages • The print media is loaded · Ensure correct loading of the incorrectly. print media. • The print media does not meet · Please use the print media AB/CD the usage specification. within the specification range for The feed channel inside the abcde printing. · Clean the feed channel inside printer is dirty. 12345 the printer. • The fuser component of the printer is damaged. Wrinkled paper The laser toner cartridge is dirty. Clean the laser toner cartridge • The transfer roller inside the or replace it with a new one. printer is dirty. Clean the internal transfer ABCD • The transfer voltage inside the components of the printer. <del>-</del>hcde printer is abnormal. 345 The back of the printout is dirty

| Trouble                                | Cause                                                                                                    | Solution                                                                                                    |
|----------------------------------------|----------------------------------------------------------------------------------------------------|----------------------------------------------------------------------------------------------------|
| Whole page dark                        | <ul> <li>The laser toner cartridge is installed incorrectly.</li> <li>The internal part of the laser toner cartridge is damaged.</li> <li>Abnormal charge inside the printer; the laser toner cartridge is not charged.</li> </ul> | Ensure to install the cartridge correctly.                                                                                                    |
| P<br>ABCD<br>alde                      | <ul> <li>The print media that does not meet usage specification, such as the media is damp or too rough.</li> <li>The inside of the printer is dirty.</li> <li>The laser toner cartridge is damaged.</li> </ul>                    | <ul> <li>Please use the print media within the specification range. If you use special print media, please print with the manual feeder tray.</li> <li>Clean the inside of the printer</li> </ul> |
| The toner does not adhere to the paper | The internal part of the printer is damaged.                                                                                                    |                                                                                                    |
| P<br>ABCD<br>abcde<br>12345            | <ul> <li>The laser toner cartridge is incorrectly installed.</li> <li>The laser toner cartridge might be damaged.</li> <li>The internal part of the printer is damaged.</li> </ul>                                                 | Ensure to install the cartridge correctly.                                                                                                    |
| Horizontal stripes                     |                                                                                                    |                                                                                                    |

### **Product Specification**

# Chapter

| 11. Product Specification              | 2 |
|----------------------------------------|---|
| 11.1. P2200/P2500 Series Specification |   |
| 11.1.1. Specification Overview         |   |
| 11.1.2. Printing Specification         |   |
| 11.2. P2600 Series Specification       |   |
| 11.2.1. Specification Overview         |   |
| 11.2.2. Printing Specification         |   |

#### 11. Product Specification

#### 11.1. P2200/P2500 Series Specification

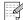

Note: • Specification values are slightly different for different models of printers with different functions. These values are based on the initial data. For more information about the latest specification, please visit: www.pantum.com

#### 11.1.1. Specification Overview

| Processor                                                                                                |                              | 600MHZ                                                                                                    |
|----------------------------------------------------------------------------------------------------|------------------------------|----------------------------------------------------------------------------------------------------|
| Memory                                                                                                   |                              | 64MB/128MB/258MB                                                                                                    |
| Power Supply                                                                                             |                              | 220V Model: AC 220-240V, 50/60Hz, 3.0A<br>100V Model: AC 100-127V, 50/60Hz, 6.0A                                                                                                    |
| Model:<br>P2200/P2201/P2203/P2207/P2209/<br>P2500/P2501/P2503/P2505/P2507/<br>P2509/P2500W/P2500N/P2505N |                              | 110V Model: AC 100-127V, 50/60Hz, 6.0A  (Note: For the power supply and voltage that is suitable for this printer, please refer to the nameplate on the back of the printer. Please strictly use the power supply for the printer according to its specification.) |
| Networked standby power consumption                                                                      |                              | <3.0W                                                                                                    |
| Communication interface                                                                                  |                              | Hi-Speed USB 2.0;<br>WiFi 802.11b/g/n                                                                                                    |
| Operation                                                                                                | Best print quality           | 10-32 °C                                                                                                    |
| environment                                                                                              | Humidity range for operation | 20 to 80% RH                                                                                                    |
| Product Size (W*D*H)                                                                                     |                              | about 337mm*220mm*178mm                                                                                                    |
| Weight (excluding the laser toner cartridge)                                                             |                              | about 4.0kg (excluding the attached laser toner cartridge)                                                                                                    |
| Control Panel                                                                                            |                              | LED                                                                                                    |
|                                                                                                    |                              |                                                                                                    |

#### 11.1.2. Printing Specification

| Print Speed              | A4                                | 20/22ppm                                                                                                    |
|--------------------------|-----------------------------------|----------------------------------------------------------------------------------------------------|
|                          | Letter                            | 21/23ppm                                                                                                    |
| First Page Print Time    |                                   | 7.8s                                                                                                    |
| Print Language           |                                   | GDI                                                                                                    |
| Maximum print size       |                                   | Legal (216mm*355.6mm)                                                                                                    |
|                          |                                   |                                                                                                    |
| Durability               | Maximum<br>Monthly Page<br>Volume | 15000 pages                                                                                                    |
| Paper Input<br>Capacity  | Standard Tray                     | 150 pieces (80g/m²)                                                                                                    |
| Paper Output<br>Capacity | Print-side down                   | 100 pieces (80g/m²)                                                                                                    |
| Print Media              | Media Type                        | Plain paper, thin paper, thick paper, transparent film, card paper, label paper, envelope                                                                                                    |
|                          | Media size                        | A4, A5, JIS B5, IS0 B5, A6, Letter, Legal, Executive, Folio, Oficio, Statement, Japanese Postcard, Monarch Env, DL Env, C5 Env, C6 Env, No.10 Env, ZL, Big 16K, Big 32K, 16K, 32K, B6, Yougata4, Postcard, Younaga3, Nagagata3, Yougata2. |
|                          | Media weight                      | 60~163g/m²                                                                                                    |

#### 11.2. P2600 Series Specification

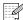

Note: • Specification values are slightly different for different models of printers with different functions. These values are based on the initial data. For more information about the latest specification, please visit: www.pantum.com

#### 11.2.1. Specification Overview

| Processor                                    |                              | 600MHz                                                                                                    |
|----------------------------------------------|------------------------------|----------------------------------------------------------------------------------------------------|
| Memory                                       |                              | 64MB/128MB                                                                                                    |
| Power Supply                                 |                              | 220V Model: AC 220-240V, 50/60Hz, 3.0A 100V Model: AC 100-127V, 50/60Hz, 6.0A 110V Model: AC 110-127V, 50/60Hz, 6.0A (Note: For the power supply and voltage that is suitable for this printer, please refer to the nameplate on the back of the printer. Please strictly use the power supply for the printer according to its specification.) |
| Communication interface                      |                              | Hi-Speed USB 2.0;<br>WiFi 802.11b/g/n<br>100Base-Tx Ethernet;                                                                                                    |
| Operation environment                        | Best print quality           | 10-32 °C                                                                                                    |
|                                              | Humidity range for operation | 20%-80% RH                                                                                                    |
| Product Size (W*D*H)                         |                              | 380*261*236mm                                                                                                    |
| Weight (excluding the laser toner cartridge) |                              | about 5.3kg (excluding the attached laser toner cartridge)                                                                                                    |
| Control Panel                                |                              | LED                                                                                                    |
|                                              |                              |                                                                                                    |

#### 11.2.2. Printing Specification

| Print Speed              | A4                                | 24ppm                                                                                                    |
|--------------------------|-----------------------------------|----------------------------------------------------------------------------------------------------|
|                          | Letter                            | 25ppm                                                                                                    |
| First Page Print Time    |                                   | < 8.5s                                                                                                    |
| Print Language           |                                   | GDI                                                                                                    |
| Maximum print size Legal |                                   | Legal (216mm*355.6mm)                                                                                                    |
| Durability               | Maximum<br>Monthly Page<br>Volume | 20,000 pages                                                                                                    |
| Paper Input              | Standard Tray                     | 150 pieces (80g/m²)                                                                                                    |
| Capacity                 | Multipurpose<br>Tray              | 1 piece (60~163g/m²)                                                                                                    |
| Paper Output<br>Capacity | Print-side down                   | 100 pieces (80g/m²)                                                                                                    |
| Print Media              | Media Type                        | Plain paper, thin paper, thick paper, transparent film, card paper, label paper, envelope                                                                                                    |
|                          | Media size                        | A4, A5, JIS B5, IS0 B5, A6, Letter, Legal, Executive, Folio, Oficio, Statement, Japanese Postcard, Monarch Env, DL Env, C5 Env, C6 Env, No.10 Env, ZL, Big 16K, Big 32K, 16K, 32K, B6, Yougata4, Postcard, Younaga3, Nagagata3, Yougata2. |
|                          | Media weight                      | 60~163g/m²                                                                                                    |

## PANTUM